# CIMCO MDM v7 User Guide

Table of Contents 2

# **Table of Contents**

| License | Information              | 4  |
|---------|--------------------------|----|
| 1. Ab   | out CIMCO MDM            | 6  |
| 1.1.    | Working with CIMCO MDM   | 7  |
| 1.2.    | Standalone or Integrated | 7  |
| 2. Fea  | ature List               | 9  |
| 3. Ins  | stallation               | 12 |
| 4. Fir  | st Run                   | 13 |
| 5. Pro  | ogram Overview           | 15 |
| 6. Me   | enus and Toolbars        | 16 |
| 6.1.    | MDM Menus                | 16 |
| 6.2.    | Database Toolbar         | 17 |
| 6.3.    | Level Toolbar            | 17 |
| 7. Ex   | plorer                   | 19 |
| 7.1.    | Search Panel             | 19 |
| 7.2.    | Explorer View            | 20 |
| 7.3.    | Database Preview         | 21 |
| 8. Th   | e Database Configuration | 22 |
| 9. Cli  | ent Configuration        | 23 |
| 9.1.    | Search Fields            | 25 |
| 9.2.    | External Applications    | 27 |
| 9.3.    | CAD/CAM Settings         | 28 |
| 10. L   | Level Settings           | 30 |
| 10.1.   | Level Options            | 32 |
| 10.2.   | Database Fields          | 35 |
| 10.3.   | File Handling            | 37 |
| 10.4.   | Applications             | 39 |
| 10.5.   | Predefined Fields        | 40 |
| 10.6.   | Level Sync               | 42 |
| 10.7.   | Status Configuration     | 43 |
| 10.8.   | Auto Append              | 46 |
| 10.9.   | Access Mode              | 47 |
| 10.10   | . Revision Control       | 49 |
| 10.11   | . Check-In / Check-Out   | 50 |

Table of Contents 3

| 11. | Ma           | chines              | 51 |
|-----|--------------|---------------------|----|
| 11  | .1.          | Directories         | 53 |
| 11  | .2.          | CAM Files.          | 55 |
| 11  | .3.          | NC Files            | 57 |
|     | 11.3.1       | Program Format      | 60 |
|     | 11.3.2       | 2. Associated Files | 62 |
|     | 11.3.3       | 3. Status Settings  | 63 |
| 11  | .4.          | Other Files         | 65 |
| 11  | .5.          | Auto Import         | 66 |
| 11  | .6.          | Advanced            | 69 |
| 11  | .7.          | Transfer            | 71 |
| 12. | Wo           | rkflows             | 73 |
| 13. | Use          | r Groups            | 76 |
| 13  | 3.1.         | Users               | 78 |
| 14. | Dat          | abase Configuration | 80 |
| 14  | <b>l</b> .1. | Database Server     | 82 |
| 14  | 1.2.         | Show Columns        | 84 |
| 14  | 1.3.         | Monitor Directories | 85 |
| 14  | 1.4.         | Print Templates     | 87 |
| 14  | 1.5.         | Counter             | 89 |
| 14  | 1.6.         | Maintenance         | 90 |

License Information 4

### **License Information**

Information in this document is subject to change without notice and does not represent a commitment on the part of CIMCO A/S. The software described in this document may be used or copied only in accordance with the terms of the license. The purchaser may make one copy of the software for a backup, but no part of this user manual may be reproduced, stored in a retrieval system, or transmitted in any form or by any means electronically or mechanically, including photocopying and recording for any purpose other than the purchaser's personal use, without prior written permission from CIMCO A/S.

#### **TERMS OF USE FOR:**

Software: CIMCO MDM v7

Version: 7.x.x Date: January 2015

Copyright © 1991-2015 by CIMCO A/S

#### **Notice**

CIMCO A/S reserves the right to make changes to the CIMCO MDM v7 Software at any time and without notice.

#### **Software License**

You have the right to use the number of licenses of the enclosed program, which you have bought from CIMCO A/S. You may not distribute copies of the program or related documentation to any persons or companies. You may not modify the program or related documentation without the prior written consent of CIMCO A/S.

#### Disclaimer of all Warranties and Liability

CIMCO A/S makes no warranties, either express or implied, with respect to the software, its quality, performance, merchantability, or fitness for any particular purpose. The entire risk as to its quality and performance is with the buyer. Should the CIMCO MDM v7 software prove defective following its purchase, the buyer (and not CIMCO A/S, its distributor, or its retailer) assumes the entire cost of all necessary servicing, repair, of correction and any incidental or consequential damages. In no event will CIMCO A/S be liable for direct, indirect, or consequential damages resulting from any defect in the software, even if CIMCO A/S has been advised of the possibility of such damages. Some jurisdictions do not allow the exclusion or limitation of implied warranties or liability for incidental or consequential damages, so the above limitation or exclusion may not apply to you.

License Information 5

#### **Notice:**

The accompanying software is confidential and proprietary to CIMCO A/S. No use or disclosure is permitted other than as expressly set forth by written license with CIMCO A/S.

Copyright © 1991-2015 by CIMCO A/S. All rights reserved.

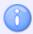

This software contains confidential information and trade secrets of CIMCO A/S. Use, disclosure, or reproduction is prohibited without the prior express written permission of CIMCO A/S.

CIMCO MDM, CIMCO Edit, CIMCO NC-Base, CIMCO DNC-Max, and the CIMCO Logo are trademarks of CIMCO A/S.

Microsoft, Windows, and Windows NT are registered trademarks of Microsoft Corporation.

Other brand and product names are trademarks or registered trademarks of their respective holders.

About CIMCO MDM 6

## 1. About CIMCO MDM

CIMCO MDM is a paperless manufacturing data management system that helps you manage, control and securely store CAD/CAM files, NC programs, setup sheets, tool lists, quality documents, images and any other production related data. It is highly customizable and can be configured exactly to match your existing production workflow.

With CIMCO MDM you get all the functionality you would expect from a modern data management system and then some. It allows you to gather, structure and centralize all your production documents in one secure place on your network and handles user permissions, backup, restore and revisioning of all associated production documents.

Any file or document managed by MDM can easily be located from any networked PC (with the MDM client installed) and sent directly to the shop floor in seconds. This allows for a more efficient workflow where both CNC programmers and machinists have access to all of their necessary data at a glance.

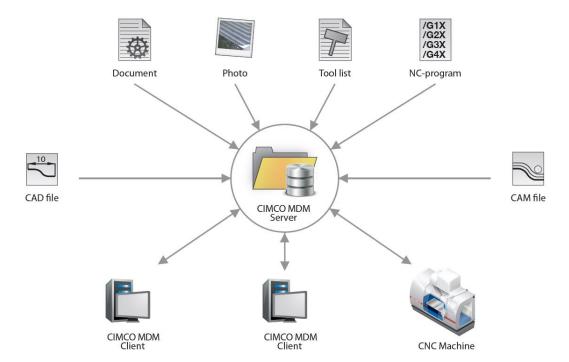

About CIMCO MDM 7

## 1.1. Working with CIMCO MDM

Structuring production data in CIMCO MDM works somewhat similar to how files are structured in e.g. Microsoft Windows® with folders containing sub-folders (referred to as Levels in MDM). However, MDM can be configured to secure what files can be added to specific folders and what users have permission to view, modify, approve or delete these folders and files. This helps enforce the folder structure and ensures that files are always placed in the correct folders.

By default the root folders in your structure are configured as for example "Project" folders and given a project name as they are added. Project folders can then be configured so only Part folders can be added to them. Part folders can further be configured so only CAD files can be added to them and CAM files below the CAD files, etc. You can even configure what additional information MDM should require when a new Project or Part folder is created. In this way MDM provides a highly flexible way to configure and enforce your information structure.

## 1.2. Standalone or Integrated

CIMCO MDM consists of a client and a server application. For a minimal setup the MDM client and server can be installed and run on the same standard Windows PC. However, for a large setup the server application can be installed separately on its own dedicated server and have an unlimited number of networked MDM clients access the server data. So, whether you are a small shop with one or two machines or a large manufacturer with a hundred machines MDM can scale to meet your requirements.

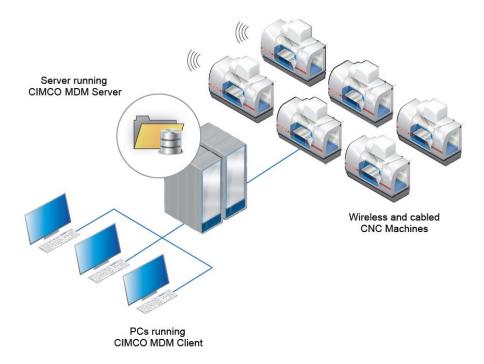

About CIMCO MDM 8

MDM can be integrated with a company's existing applications such as editors and DNC software from many leading vendors. MDM can even tab into other information systems as long as it can gain access to the physical files.

MDM can also take advantage of CIMCO software products such as CIMCO NC-Base, CIMCO DNC-Max and CIMCO Edit. If you are already using NC-Base then MDM can be installed "on top" of NC-Base as an extension and continue using the existing database server. Similar if DNC-Max is installed MDM can use it to send and receive files directly to and from CNC machines. Finally, with CIMCO Edit installed MDM can use it for advanced viewing, editing and backplotting of NC-files.

Feature List 9

### 2. Feature List

### **✓** Customizable Levels

The levels in CIMCO MDM are fully customizable - names, icons, the way they are related, where they are stored, the file types they can contain, etc. This means free configuration of your file and data structure that helps to organize the production data by enforcing rules for what file types can be added to the different levels.

#### ✓ Customizable Database Fields

Up to 10 database fields can be defined for every level.

### ✓ Predefined Database Fields

For every database field a list of predefined values can be configured. This prevents from entering wrong data when adding a level or document.

### ✓ Configurable Search Fields

The search fields shown in the Search panel can be customized. Any field defined in the database can be used in a search. Advanced Search can be used to filter the results by date or time periods.

### **✓** Supports CAD Files / CAM Files / NC Files

CIMCO MDM offers special support for CAD/CAM/NC files, like specific actions or interfaces.

## **✓** Preview of NC-files, CAD-files, CAM-files, images, etc.

The Database Preview provides quick info on the selected level or document. The related database fields and information as well as a preview of the contents of the selected document are shown.

### ✓ Auto-import of posted CAM Files

Configurable automatic import of post-processed CAM files.

### ✓ Configuration of External Applications

CIMCO MDM can launch external applications from within the client. You can define a list of applications for the "Open with..." function when right-clicking on a document. Besides, for every level that contains a file, a default application can be set up to open the file on double click.

## **✓** Level Synchronization

If there are two or more database fields with the same meaning in different levels, these can be synchronized to avoid unnecessary manual entries.

Feature List 10

### ✓ File Name Generation

When adding a file to a level, the file name can be automatically generated according to a determined rule.

### **✓** Templates

Preferred file templates can be selected for documents within a level.

### **✓** Status Handling

For every single level an unlimited number of status can be set up, each containing actions like locking NC files or setting a transfer limit. It is also possible to send e-mails when a status changes.

## ✓ User Management / User Groups / User Rights

Multiple users with different access rights can be defined by registering them in the appropriate user groups. This prevents regular users from changing configuration settings, deleting any project, part, CAD file, CAM file, etc. Optional monitoring of program changes by individual users.

### ✓ Handles Machines with Directories and DNC-Interface

In CIMCO MDM it is possible to dedicate projects, CAD files, CAM files, NC programs to a certain group of machines, which is tied to a DNC interface. Directly from the control, you can then store NC programs in the database as well as request them.

### **✓** Import Queue for NC-Files

Files received in MDM are placed on an import queue, where you manually can accept or reject them.

### **✓** Revision Control

Version control of all files for keeping backups of earlier versions.

### **✓** Monitor Directories

Customized directories and file extensions to monitor, for creating backups, logs, etc.

## ✓ File Compare using CIMCO Edit

Easily compare two different versions of a document using CIMCO Edit.

### **√** Reports

Printed reports for the levels, tools, components, etc., can be generated.

Feature List 11

### **V** Work Orders

CIMCO MDM can generate printed work orders for any of the jobs involved in the manufacturing process. Print templates can be easily configured. Barcode readers can be used to register production time.

### ✓ Tool list generation

CIMCO MDM can extract tool information from the contents of the NC program and generate a tool list that will be associated to the program file. The tool information is saved directly on the database tool library.

### **✓** Tool library

CIMCO MDM includes a tool library for managing all your tools and associates them to your CNC programs.

### **✓** Generate filenames from parent levels

CIMCO MDM has the capability to use variables from parent levels when generating file name for children levels.

### **✓** Microsoft SQL compatibility

The MDM Server can now run with Microsoft SQL database. The user ID and password for accessing the MS SQL are encrypted in the MDM configuration file.

### **✓** Scheduler

The MDM scheduler helps you to plan and organize the operations to be performed on each machine.

### **✓** License Server

A network license server application can be used to provide a floating license to an unlimited number of networked MDM servers and clients.

Installation 12

### 3. Installation

Under the hood, CIMCO MDM utilizes the powerful CIMCO NC-Base Database Server and CIMCO MDM Server as an intermediate layer for handling the communication between CIMCO MDM and the NC-Base Database Server.

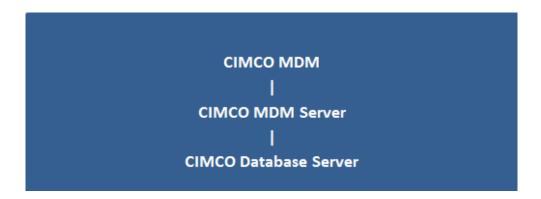

In order to get CIMCO MDM up and running you need to install both CIMCO MDM and CIMCO Database Server. Both are included in the installation file available for download at www.cimco.com, but require a valid activation key file to run. CIMCO Database Server is also installed as part of CIMCO Software v7.

To install CIMCO MDM, follow the instructions below:

#### • Download installation file

Go to the download page of CIMCO Software and download the latest version of CIMCO MDM. Save the file in a temporary directory.

#### Run installation program

Start the installation program by clicking on the CIMCO MDM v7 setup program .

When prompted for the components that should be installed, select *Full installation* to install both CIMCO MDM and CIMCO Database Server. Select *Client installation* to install the CIMCO MDM client in a networked PC connected to the database server, or if CIMCO NC-Base Database Server has already been installed as part of the CIMCO Software package.

#### • Copying your key file

If you have received a key file, it should be copied to the program directory after the installation is completed. If you perform a *Full installation*, the key file should be also copied to the NC-Base Server directory.

First Run 13

### 4. First Run

Once you have completed installation and activation of CIMCO MDM and CIMCO NC-Base Database Server, you need to start both the NC-Base Database Server and CIMCO MDM Server. It is important to do this in the right order as described below:

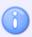

In Windows 8, Windows 7, and Vista you need to right-click and select "Run as administrator".

- Navigate to folder CIMCO, then to folder NCBase7. Run **NCBaseServer.exe** and click the *Start* button to start the server.
- Navigate to folder CIMCO, then to folder MDM7. Run **MDMSetup.exe** and click *Start Server*.
- In folder MDM7 run CIMCO-MDM.exe, or use the desktop icon CIMCO-MDM v7.

The first time you run the above mentioned programs, you will be prompted for an activation key file. If you do not have a key file, please contact your local reseller or CIMCO A/S directly.

When you run CIMCO MDM you will be presented with the following screen. The upper part contains the *Database* toolbar and menus, and the lower part contains a blank area reserved for the MDM *Explorer*.

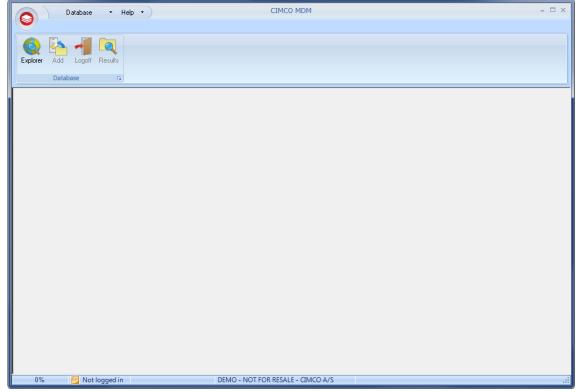

CIMCO MDM start screen.

First Run 14

To open the MDM Explorer for the first time, do the following:

- Click on **Explorer** in the *Database* toolbar.
- Logon as "ADMIN" and leave the password field empty.

If logon was successful you will see the following screen and you can start using CIMCO MDM.

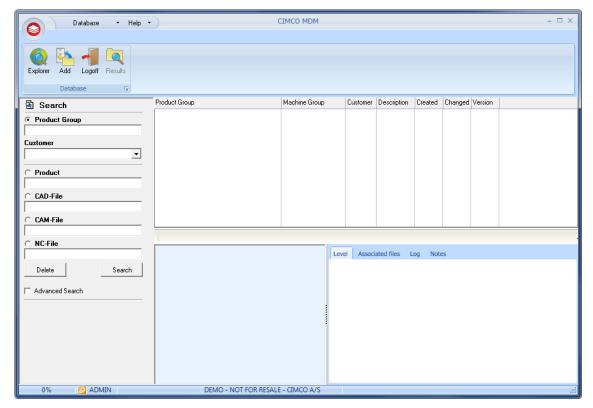

CIMCO MDM Explorer.

Program Overview 15

# 5. Program Overview

In CIMCO MDM the screen is divided into two main areas containing the Menus and Toolbars and the Explorer. The topmost area contains the menus and toolbars. These are dynamic and change according to the element that is selected in the Explorer. The large area underneath contains the Explorer, which includes the Search panel (left), Explorer View (right, top) and Database Preview (right, bottom).

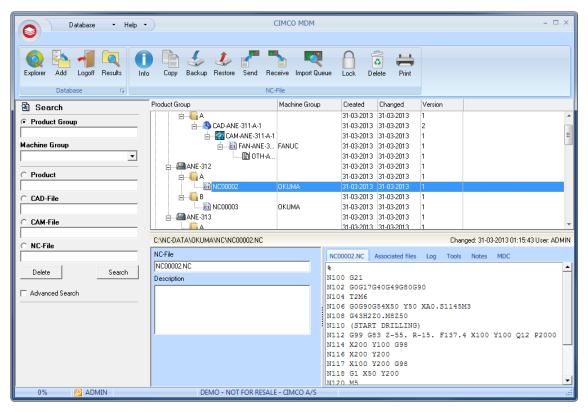

CIMCO MDM.

Menus and Toolbars 16

## 6. Menus and Toolbars

### 6.1. MDM Menus

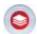

#### **CIMCO MDM Icon**

Clicking this icon opens a small drop-down menu with a shortcut to the **Explorer**, the **Database Configuration**, and the CIMCO MDM **Close** function.

#### Database menu

Positioned at the very top of the screen, the **Database** menu provides easy access to the following functions:

- Add Project/Part Opens a window for adding new parts, projects or product groups.
- **Customer** You can add, edit, remove or import customers to the database.
- **Messages** Lets you read the messages generated by the program.
- **Import Queue** Opens a window where you can accept or reject files that are placed on the import queue.
- Change Password Here you can change the password for the current user.
- **Work Orders** Opens the work orders window, where you can see detailed information about the jobs involved in the manufacturing process.
- **Scheduler** Opens a page with calendar and a list of available machines. Here you can add, edit, and delete events for specific machines.

### Help menu

Positioned next to the Database menu, the **Help** menu provides access to:

- Online Help Opens the help file for MDM.
- About Opens the program information dialog.

Menus and Toolbars 17

### 6.2. Database Toolbar

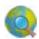

#### **Explorer**

By clicking the **Explorer** icon you can logon to the Explorer. In the Logon dialog you first select the user you want to logon with and then supply the correct password. The Explorer will open once logon is successful.

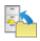

#### Add

By clicking the **Add** icon you can add a new root-level entry to the Explorer View. By default the root-level entry is called "Project", but this can easily be re-configured if you have different naming requirements.

Clicking **Add** by default brings up the Project dialog where Project name is entered. In the Database Configuration, under Level Settings, you can add more database fields if needed and these will be shown in the Project dialog as well.

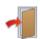

#### Logoff

Clicking the **Logoff** icon closes the Explorer and logs off the user.

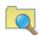

#### **Results**

If a search, using the Search panel, results in more than one result, the **Results** icon will open a window showing all the search results. That way you can easily move through your search results loading them into the Explorer View.

### 6.3. Level Toolbar

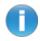

#### Info

Clicking the **Info** icon brings up a dialog with information and database fields for the level or document selected in the Explorer View. This can also be achieved by double-clicking a level in the Explorer View. You can edit the information if needed and save it by clicking the **OK** button.

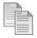

#### Copy

Clicking the **Copy** icon makes a copy of the level or document selected in the Explorer View. Insert the copied data by right-clicking the level in the Explorer View to which it should be added and click *Insert*.

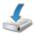

#### **Backup**

Clicking the **Backup** icon makes a backup of the selected level and its sub-levels. Verify that the backup has been performed by clicking the **Restore** icon. This brings up the Restore dialog with a list of backups.

Menus and Toolbars 18

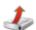

#### **Restore**

Clicking the **Restore** icon opens the Restore dialog. This shows the backups that have been created for the selected level in the Explorer View. Select the backup you wish to restore and click **Restore**.

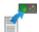

#### Send

Clicking this icon will open the *Send NC files* window, where you can select the machine to which the selected document should be sent. **Machines** can be configured in the Database Configuration dialog.

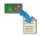

#### Receive

Clicking this icon opens the *Receive window*, where you can select the machine from which the selected document should be received. **Machines** can be configured in the Database Configuration dialog.

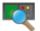

#### Import queue

Clicking this icon will open a window that displays a list of all files on the import queue.

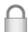

#### Lock / Unlock

Clicking the **Lock** or **Unlock** icon will lock/unlock the selected level or document for editing by other users.

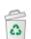

#### **Delete**

Click the **Delete** icon to delete the selected level or document and all associated documents.

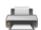

#### **Print**

Click the **Print** icon to print the selected level or document after the appropriate print template has been selected in the pop-up window. The print templates can be defined in the database configuration.

Explorer 19

# 7. Explorer

### 7.1. Search Panel

The Search Panel is positioned in the left side of the Explorer. Fill out any or all of the fields available according to your search requirements and click the **Search** button. If there is more than one match for the search criteria on a sub-level, clicking the *Results* icon will open the "Search Results" window, showing all the coincidences found. You can open them in the Explorer View by double-clicking or selecting the desired items and click on **Open**. You can filter the search results by performing a local search in the Result window using the search field at the top. The search results can be exported to an Excel file by clicking the **Data Export** button. You can open again the Search results window and navigate through the items using the **Results** icon in the *Database* toolbar. Click the **Delete** button to clear all the search fields.

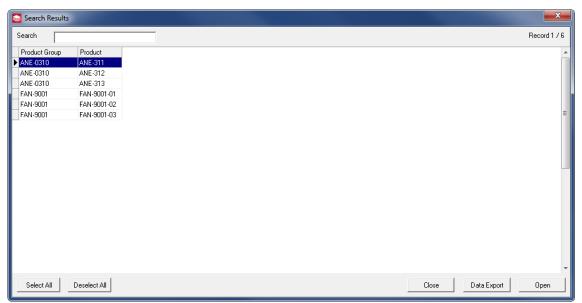

The Search Results window.

The available search fields in the **Search** Panel can be customized in the Database Configuration dialog, under *Client Configuration -> Search Fields*.

The **Advanced Search** check box at the bottom shows the *Date* fields for searching by dates or time periods.

Explorer 20

## 7.2. Explorer View

The Explorer View is positioned in the top-right side of the Explorer. The first column in the Explorer View shows your root-level entries. By default these are called Projects (or Product Group, Customer, etc. according to your database structure) and can be expanded by clicking the small (+) icon next to a project name. This reveals any sub-level documents and these can again have sub-level documents beneath them. There is no limit as to how many levels can exist.

The Explorer View also contains a number of additional columns with details for the documents in the first column, e.g. Customer name, Machine group, Changed date, etc. The columns shown can be configured in the Database Configuration dialog (under *Database Configuration -> Show Columns*), and added to the Explorer View by right-clicking in the columns title bar and selecting the columns you want to display. To sort the columns, drag and drop in the desired position.

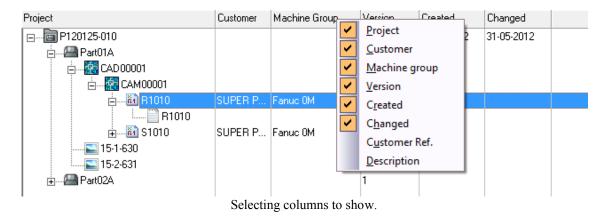

Double-clicking a level in the Explorer View brings up a dialog with the information and database fields for that level. Double-clicking a document opens it in an external program, e.g. NC-programs open in CIMCO Edit while CAM files open in Mastercam - this is completely configurable.

Right-clicking a document in the Explorer View brings up a contextual menu with relevant functions for that document. Many of the functions in the contextual menu have already been explained in the Menus and Toolbars section.

Explorer 21

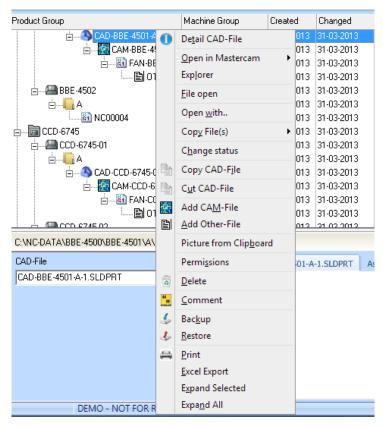

Right-click menu in the Explorer View.

### 7.3. Database Preview

The Database Preview is positioned in the bottom-right side of the Explorer. It provides a dynamic preview of the selected level or document in the Explorer View. The amount of information shown depends on the selected level or document. The left side of the Database Preview shows the related database fields and information. Depending on the item selected in the Explorer View, the right side of the Database Preview will contain several tabs. For example a preview tab which show a preview of the contents of the selected document, an *Associated files* tab that provide an overview of documents associated with the selected document (documents in sub-levels), a *Log* tab with history tracking of changes to the particular document, and a *Notes* tab which shows the comments entered for the corresponding document/level.

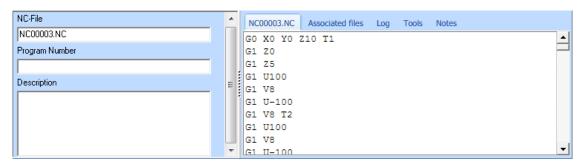

The Database Preview panel.

# 8. The Database Configuration

To access the Database Configuration dialog, either click on the CIMCO MDM icon open the MDM menu and then on the Database Configuration icon for directly click the small Setup dialog launch icon in the lower right corner of the Database toolbar.

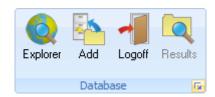

Accessing the Database Configuration through the Database toolbar.

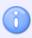

To configure the database you must have access to the PC where the MDM Client is installed, and have administrator access to the database.

From the dialog tree in the left pane of the appearing window, click the dialog you want to view or configure. Expand the dialog tree if necessary by clicking "+".

# 9. Client Configuration

The MDM Client is the interface to the database. Use the following dialog to configure the main settings for the MDM Client.

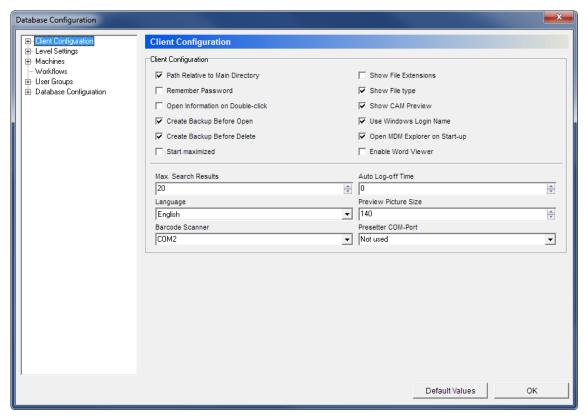

The MDM Client Configuration dialog.

### **Client Configuration**

### Path relative to main directory

Check this field to display the path relative to the database directory.

## ✓ Remember password

Select this option to log on automatically on program start-up.

If this field is checked, a *Remember password* check box will appear in the log on dialog the next time you log on. Check it to automatically log in on program start-up.

### ✓ Open information on double-click

When this box is checked, a double-click on a level or a file will show its details.

If this option is not checked and the object is a file, double-clicking will open the file using the associated program. Associated programs can be set in the *Applications* dialog.

#### 

Check this option to automatically create a backup before opening a file.

#### 

Checking this field will automatically create a backup of a file before it is deleted.

### Start maximized

Check this option to open the program in full screen.

### Show File Extensions

Check this field to show file name extensions in the Explorer view.

### Show File type

Check this field to show file type in the MDM Explorer.

### ✓ Show CAM Preview

Check this option to show a preview of the CAD/CAM files on the right side of the Database preview.

### ✓ Use Windows Login Name

Check this option to use the same login name as for Windows.

### **☑** Open MDM Explorer on Start-up

Check this option to have the MDM Explorer automatically open on start-up.

This feature needs the option *Remember password* to be enabled to work properly. Otherwise, the log on dialog will appear on program start-up.

### **☑** Enable Microsoft Word Viewer

Check this field to open files in Microsoft Word.

#### Max. Search Results

Use this field to specify the maximum number of search results shown in the Explorer view.

### Auto-Logoff Time

Use this field to specify the time in minutes that the user will stay logged in without program activity (keyboard entries or mouse movements). The value "0" deactivates the *Auto-Logoff* function.

### Language

Use this drop-down list to select the language to be used in CIMCO MDM menus and dialogs.

#### Preview Picture Size

Use this field to specify the maximum width or height in pixels of the pictures previewed as associated files from levels.

#### Barcode Scanner

Use this field to define the communication port used to connect the barcode reader. Select *Not Used* if no barcode reader is installed.

### Presetter COM-Port

Select from the list, the communication port used to connect the tool presetting machine. Select *Not Used* if no tool presetting machine is used.

### 9.1. Search Fields

Use this dialog to customize your Search Panel to show the search fields you want to use. The search fields are divided into two groups: *Global* and *Level*. All the fields refer to what is shown in the Search Panel, depending on your Explorer View settings.

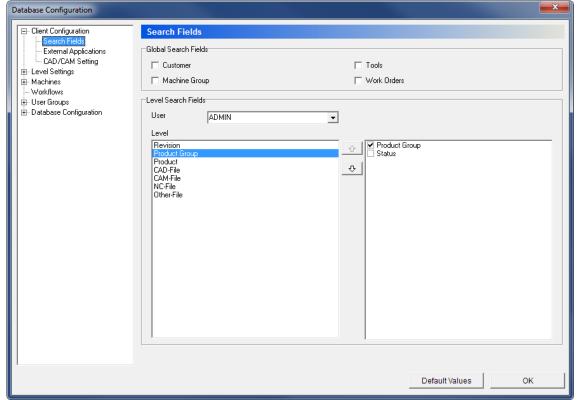

The Search Fields dialog.

#### **Global Search Fields**

### ✓ Customer

Check this option to activate the *Customer* search field in the Explorer Search Panel.

### ✓ Machine Group

Check this option to activate the *Machine Group* search field in the Explorer Search Panel.

### ▼ Tools

Check this option to activate the *Tool* search field in the Explorer Search Panel.

### **Work Orders**

Check this option to enable the *Work Orders* search field in the Explorer Search Panel.

#### **Level Search Fields**

#### User

Select from this drop-down list, the user to configure search fields for.

### Level

Select in this field the level you want to customize.

In the pane to the right, a list of the corresponding database fields appears with a check box to the left of each field. Select the desired sub-levels to make them searchable from the Explorer Search Panel.

## 9.2. External Applications

Use this dialog to determine the external applications that should be executable from within CIMCO MDM (the corresponding icon will appear in the ribbon for a quick launch), and the applications you want to use to open your files when right-clicking levels in the Explorer view (the "Open with..." function).

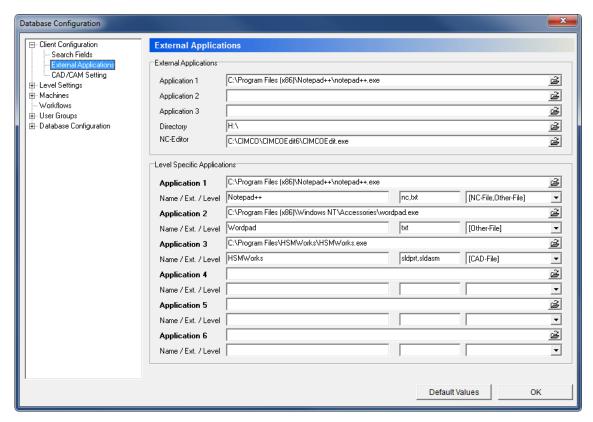

The External Applications dialog.

#### **External Applications**

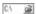

#### Application 1, 2, and 3

CIMCO MDM enables easy start of up to 3 external applications from the CIMCO MDM toolbar.

Use this field to enter the path for the executable file of the preferred application or use the icon to the right to browse for an application. An icon of the application will be placed in the toolbar section next time you run CIMCO MDM.

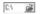

#### **Directory**

Use this field to enter the path of an external data carrier device (i.e. USB drive) and make it available in CIMCO MDM as a shortcut.

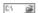

#### **NC-Editor**

Use this field to enter the application that will be associated with NC Files for the compare function in the import queue and backups.

#### **Level Specific Applications**

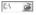

#### Applications 1 - 6

Use these fields to enter the path or browse for the executable file of the preferred application.

#### abc

#### Name / Ext. / Level

In the first field, type the name for the application. This name will be shown in the menu "Open with...".

In the second field, enter the file extensions that should be used to open the specified application (nc, txt, jpg, ...).

From the check list in the third field, select the levels at which the application can be executed.

## 9.3. CAD/CAM Settings

Use this dialog to specify the settings and compatibility options for the CAD/CAM files.

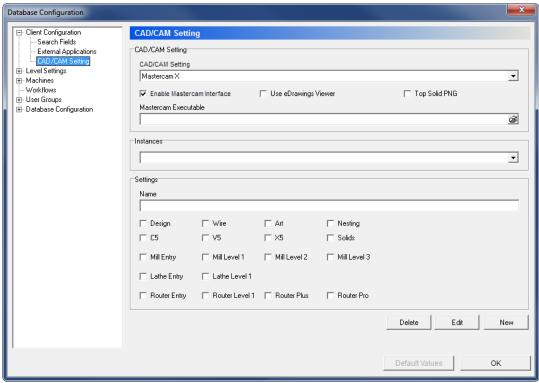

The CAD/CAM Settings dialog.

#### **CAD/CAM Settings**

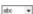

#### **CAD/CAM Settings**

Use this drop-down list to select the CAD/CAM compatibility settings you want to apply to your CAD/CAM files. You can choose between *Standard*, *Missler TopSolidCam*, and *Mastercam X*.

#### 

Check this option to enable the Mastercam interface. The *Instances* and *Settings* groups will be shown to define the compatibility settings.

### ✓ Use eDrawings Viewer

Check this option to enable the eDrawings Viewer interface.

### **☑** Top Solid PNG

Check this option to enable the Top Solid PNG interface.

#### Mastercam Executable

Use this field to enter the path or browse for the executable file of the Mastercam application.

#### Instances

This field shows a list of the defined instances for Mastercam (to load Mastercam with limited licenses).

To add a new instance, first click on the **New** button at the bottom of the dialog and then specify the instance by entering the name and checking the corresponding options in the section *Settings* according to your specifications. Click the **Save** button to store the instance, or **Cancel** to abort the operation.

To modify an instance, select it from the list and then click the **Edit** button at the bottom of the dialog. Click **Save** after edition is complete, or **Cancel** to abort editing.

Click on **Delete** to remove the selected instance.

### **Settings**

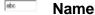

Use this field to enter the name of the instance.

### Settings

Use the different options listed in this group to define the instance.

# 10. Level Settings

Use this dialog to configure the different levels - their names, icons, how they are related, and where they are stored.

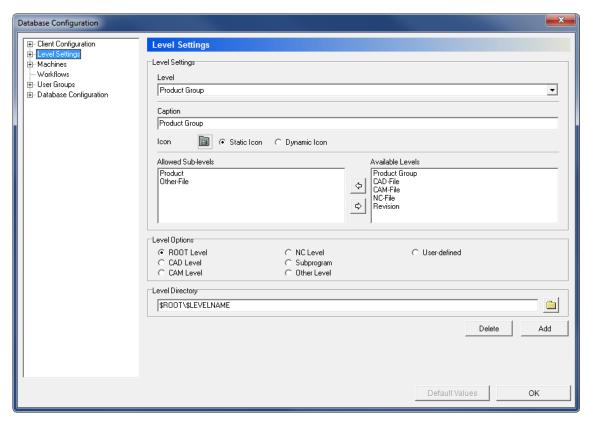

The Level Settings dialog.

### **Level Settings**

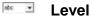

Use this drop-down list to select the level to be configured.

To add new levels to the list, click the **Add** button at the bottom of the dialog. Enter a name for the level and define its settings using the fields below.

Click on **Delete** at the bottom of the dialog to remove the selected level.

#### Caption

Use this field to enter/edit the name of the level.

### lcon

This is the icon shown in the Explorer view for the selected level. Click on the icon to select a new one from file.

### Static / Dynamic Icon

Toggles between using the icon selected to the left (*Static icon*), or using the predefined Windows icon for the file type (*Dynamic icon*).

#### Allowed Sub-levels

This field shows a list of the sub-levels assigned to this level. Use the arrows down add or remove sub-levels from the field *Available Levels*.

#### Available Levels

This field shows a list of the available levels that can be assigned to the *Allowed Sub-levels* group. Use the arrows to add or remove sub-levels to the field *Allowed Sub-levels*.

### **Level Options**

Use the options of this section to define the level type that will be applied to the selected level.

#### **Level Directory**

Use this field to enter the path for storing the level data. Variables (\$ROOT, \$LEVELNAME, \$PARENTLEVEL, etc.) can be used for relative directioning, or an absolute placement can be browsed by clicking the folder icon ...

If the option *Prefer Machine Directories* is checked in the dialog *Level Options* - which will use the directories configured in the machine configuration -, this field will be disabled (grayed).

## 10.1. Level Options

Use this dialog to enter additional settings for the level configuration.

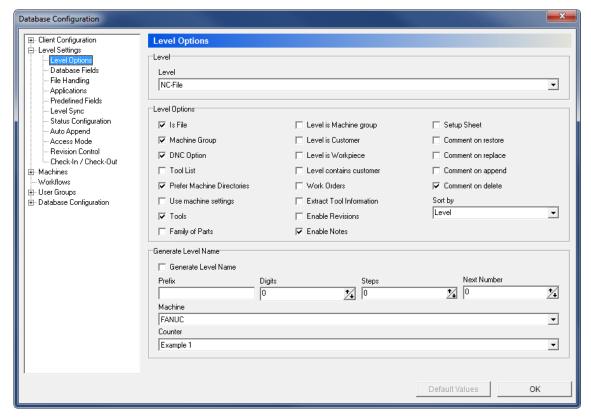

The Level Options dialog.

#### Level

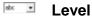

Use this drop-down list to select the level to be configured.

#### **Level Options**

### ✓ Is File

Check this option if files should be stored in this level.

### ✓ Machine Group

Check this option to activate the machine group that the level should be associated to when adding an element of this level.

### ✓ DNC Option

Check this option if the selected level should have communication options (send/receive options in the right-click menu).

### **☑** Tool List

Check this field if tool lists should be associated to this level.

### **☑** Prefer Machine Directories

Check this field to use the machine directories defined in the *Directories* dialog for storing data from this level.

### ✓ Use machine settings

Check this option to use the settings defined in the *Machines* dialogs for the selected level.

### ▼ Tools

Check this option to enable tool data management on this level.

### **✓** Family of Parts

Check this field to store multiple part numbers in the database.

## **✓** Level is Machine group

Check this field to use the machine group as level name.

### ✓ Level is Customer

Check this option to use the customer as level name.

### **✓** Level contains customer

Check this option if customer information should be entered when adding an element to this level.

### Work Orders

Check this option to enable the use of work orders for the selected level. A new tab will appear in the Database Preview to manage the work orders.

### Extract tool information

Check this option to automatically extract tool information from the file on this level.

### ☑ Enable Revisions

Check this field to enable revision controls on this level.

#### 

Check this option to show a description text field in level details.

### Setup Sheet

Check this field if setup sheets should be associated to this level.

### **☑** Comment on restore

Check this option to request a comment on restore.

#### 

Check this field to request a comment when replacing a file by another.

#### 

Check this option to request a comment when adding files to this level.

#### 

Check this option to request a comment when deleting files on this level.

### Sort by

Use this option to select how to sort the database fields in the MDM Explorer.

#### **Generate Level Name**

### Generate Level Name

Check this option if the level name should be automatically generated when adding a new element.

#### etc Prefix

Use this field to enter the prefix to the level name.

### 123 🕏 Digits

Use this field to specify the number of digits in the level name. If you enter the value "5", the level names - after the prefix entered - will be 00001, 00002, etc.

#### 123 Steps

Use this field to specify the number by which you want each new level name - as generated using the number of digits specified under "Digits" - to be higher than the preceding level name. An increment value of 5 will cause the level names to be created as 00005, 00010, 00015, etc.

### Next Number

Use this field to specify the next number to be generated.

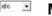

#### Machine

Use this field to select the machine that should be associated to the generated level name.

**™** Counter

Choose in the drop-down list the appropriate counter for level name generation.

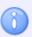

The *Machine* and *Counter* options are only active when NC-File is selected as level.

### 10.2. Database Fields

The Database fields dialog can be used to set up user defined database fields for the selected level.

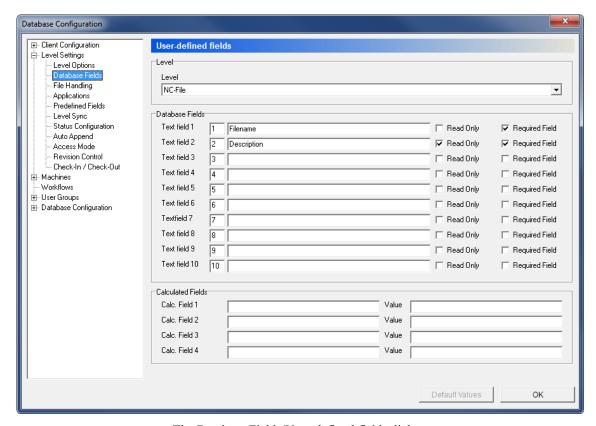

The Database Fields/User-defined fields dialog.

#### Level

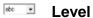

Use this drop-down list to select the level to be configured.

#### **Database Fields**

Text field 1 - 10

Use these fields to enter the database field names you want to customize.

▼ Read Only

Check this option if the corresponding field is read only.

Required Field

Check this option if the corresponding field must be entered (non-empty value) when adding an element of the level.

#### **Calculated Fields**

Calc. Field 1 - 4

Enter into these fields the calculated database fields you want to customize.

<sup>stc</sup> Value

Use these fields to enter the value of the database calculated fields.

# 10.3. File Handling

For all levels that contain a file, you can configure how the filename should be generated, assign a default file template, and define the standard behaviour when the file is added.

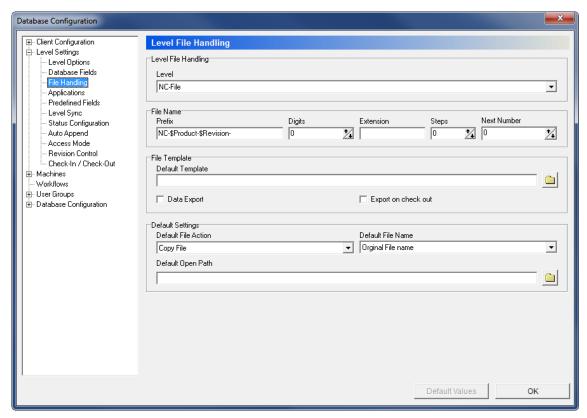

The Level File Handling dialog.

#### Level

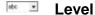

Use this drop-down list to select the level to be configured.

#### **File Name**

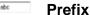

Use this field to enter the prefix to the file name.

## Digits

Use this field to specify the number of digits in the file name. If you enter the value "5", the file names - between the prefix and extension entered - will be 00001, 00002, etc.

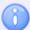

This function is used for the generation of file names and is only active when *Generate File Name* is selected in the field "Default File Name" of the below section "Default Settings".

#### **Extension**

The file name extension you want to be default.

## Steps

Use this field to specify the number by which you want each new file name - as generated using the number of digits specified under *Digits* - to be higher than the preceding file name. An increment value of 5 will cause the file names to be created as 00005, 00010, 00015, etc.

## Next Number

Use this field to specify the next number to be generated.

#### **File Template**

## Default Template

Use this field to specify the file that should be used as template for the selected level. Click on the folder icon let of specify a file.

## ✓ Data Export

Check this field to enable data export on this level.

## Export on check out

Enable this option to export data when checking out files.

### **Default Settings**

## Default File Action

Use this drop-down list to select what should happen to Level files when stored in the database.

#### Default File Name

Use this field to select how Level files should be named when stored in the database.

### Default Open Path

The default path from which files should be opened for the selected level.

Click on the folder icon in to specify a directory.

# 10.4. Applications

For every level that contains a file, a default application can be set up and used to open the file on double click.

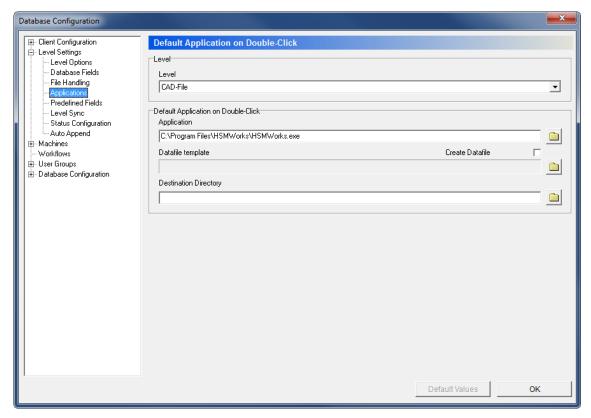

The Applications/Default Application on Double-Click dialog.

#### Level

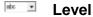

Use this drop-down list to select the level to be configured.

### **Default Application on Double-Click**

### Application

Use this field to enter the path of the preferred application for the selected level, or click on the folder icon in to browse for it.

#### 

Check this option to generate a data file when opening files.

## Datafile Template

When the option *Create Datafile* is checked, use this field to enter the path of the preferred template, or click on the folder icon it to browse for it.

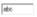

## **Destination Directory**

When the option *Create Datafile* is checked, use this field to enter the path of the destination directory, or click on the folder icon it to browse for it.

## 10.5. Predefined Fields

Use this configuration dialog to set up the predefined values for the database fields defined in the dialog *Database Fields*.

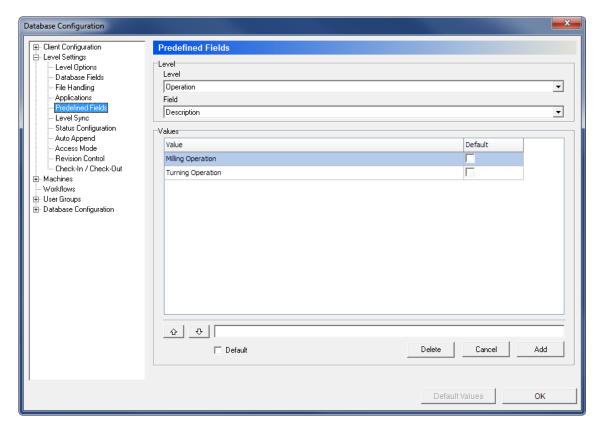

The Predefined Fields dialog.

#### Level

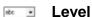

Use this drop-down list to select the level to be configured.

#### Field

Select from the drop-down list the database field to be configured.

#### **Values**

#### Abo Value

This field shows a list of the predefined values entered for the selected field.

To add a new element to the list, enter the desired value in the text field below the list and click the button **Add**.

To remove an element from the list of predefined values, click on the desired element and select **Delete**.

Use the up/down arrows ot to sort the elements on the list.

## Button Add

Click this button to add the text in the text field to the list of predefined values.

#### Button Cancel

Click this button to cancel the definition of a new predefined value.

## Button

Click this button to delete the selected predefined value.

## ✓ Default

Check this field to set the selected predefined value as default.

# 10.6. Level Sync

Use this dialog to set up the field synchronization between different levels. If there are two or more database fields with the same meaning in different levels, these can be synchronized to avoid unnecessary manual entries.

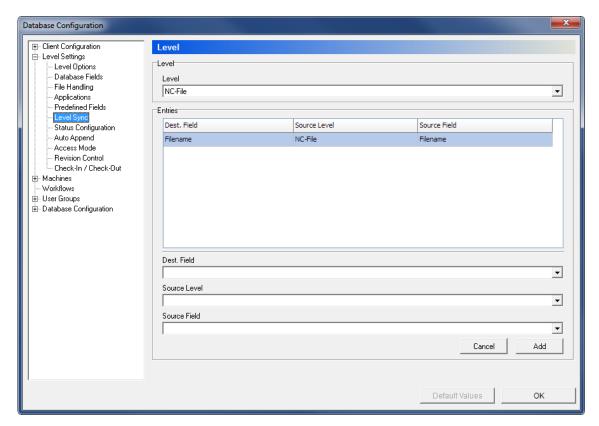

The Level Sync dialog.

### Level

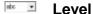

Use this drop-down list to select the level to be configured. This is the destination level for the operations defined below.

#### **Entries**

This field shows a table with the synchronization rules defined for the selected level.

To remove an element from the table, right-click on the desired element and select **Delete**.

#### Dest. Field

Use this drop-down list to select the destination field within the level selected above, where the data from the source field will be copied.

#### Source Level

Use this field to select the source level for the synchronization.

## Source Field

Use this field to select the source field of data.

#### Button Cancel

Click this button to cancel the definition of a new synchronization rule.

### Button Add

Click this button to add the synchronization rule defined in the above fields.

# 10.7. Status Configuration

Use this dialog to set up the status configuration.

For every single level an unlimited number of status can be set up, each containing actions like *Lock NC files* and *Enable transfer limit*. It is also possible to send E-mails when a status changes.

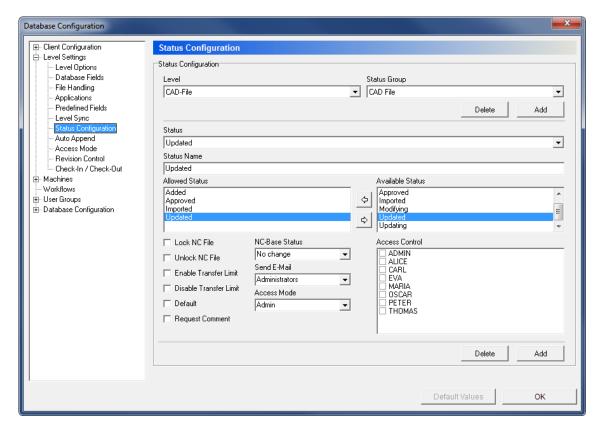

The Status Configuration dialog.

#### **Status Configuration**

Level

Use this drop-down list to select the level to be configured.

Status Group

Select from the drop-down list, the status group to be configured for the selected level.

Button Add

Click this button to add a new status group. When you click this button, the following window appears:

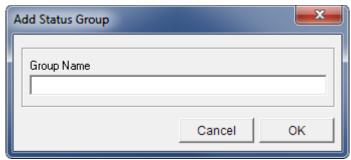

Add a new status group.

Enter the name for the group and click **OK** to close the window.

Click Cancel to exit without adding a status group.

Button Delete

Click this button to delete the selected status group.

Status

Use this field to select a status from the list.

Status Name

Use this field to enter the status name.

Allowed Status

This field shows a list of the allowed status to change to. Use the arrows to add or remove status from the field *Available Status*.

Available Status

This field shows a list of available status for the selected level and status group. Use the arrows to add or remove status to the field *Allowed Status*.

✓ Lock NC File

Check this option to lock the NC file when the selected status gets active.

☑ Unlock NC File

Check this option to unlock the NC file when the selected status gets active.

**☑** Enable Transfer Limit

Check this option to set a transfer limit for NC files when the status gets active.

✓ Disable Transfer Limit

Check this field to disable transfer limit for NC files when the status gets active.

✓ Default

Check this option to make the current status default.

**☑** Request Comment

Check this option to request a comment on status change.

NC-Base Status

Use this field to synchronize the status with CIMCO NC-Base.

Send E-mail

Select from this list the user group to receive E-mails on status changes.

Access Mode

Use this field to select an access mode that should be used when the status gets active.

Access Control

Use this field to select users that are allowed to change status.

Button Add

Click this button to add a new status.

A new window will open for entering the status name. Click **OK** to add the new status or **Cancel** to exit without any change.

Button

Click this button to delete the selected status.

# 10.8. Auto Append

Use this dialog to set up automatic adding of sub-levels.

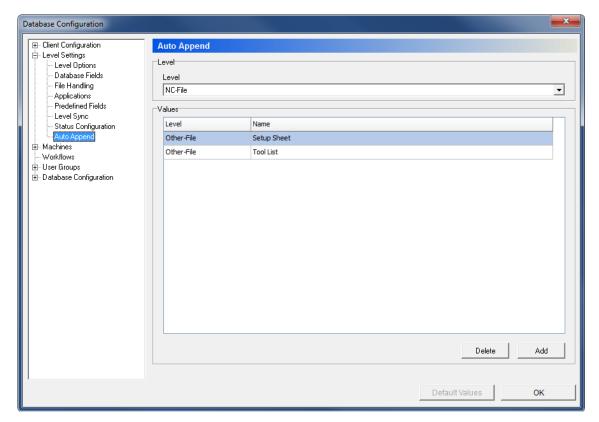

The Auto Append dialog.

#### Level

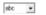

Level

Use this drop-down list to select the level to be configured.

#### **Values**

This field shows a table of the defined levels to be appended to the selected level.

#### Button Delete

Click this button to delete the selected auto append operation.

#### Button Add

Click this button to define a new auto append operation.

A new window will appear to let you enter the level and value name. Click  $\mathbf{OK}$  to add the new auto append operation.

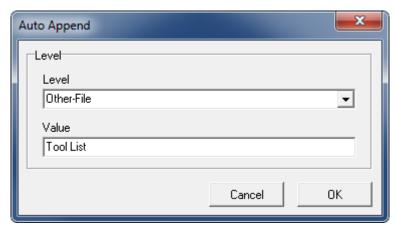

Adding a new Auto append operation.

## 10.9. Access Mode

Use this dialog to configure the access mode for individual levels. In this dialog you can define operations that are allowed for each CIMCO MDM user at a specific level.

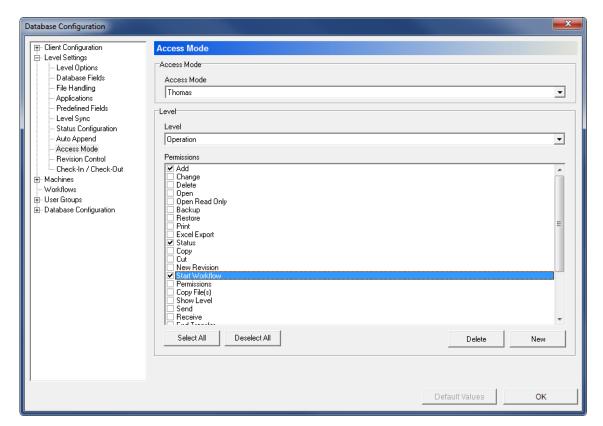

The Access Mode dialog.

#### **Access Mode**

abc 💌

#### **Access Mode**

Select from this list the user that the level and permissions should be configured for.

#### Level

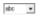

Use this drop-down list to select the level that the selected access mode and permissions should apply to.

#### **Permissions**

Level

This field shows a list of all defined permissions. Check the boxes in this list to define operations that are allowed to the selected user at the current level.

#### Button Select all

Click this button to check all defined permissions for the selected level and user.

#### Button Deselect all

Click this button to uncheck all permissions in the list for the selected level and user.

## Button Delete

Click this button to delete the selected user from the access mode list.

#### Button New

Click this button to add a new access mode. The following window appears:

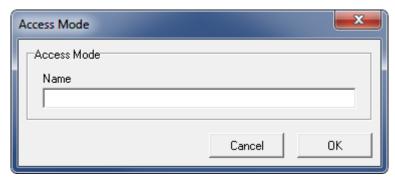

Add a new access mode.

Enter the name of the new access mode and click **OK**. If you want to exit the window without any change, click **Cancel**.

## 10.10. Revision Control

Use this dialog to configure revision control options.

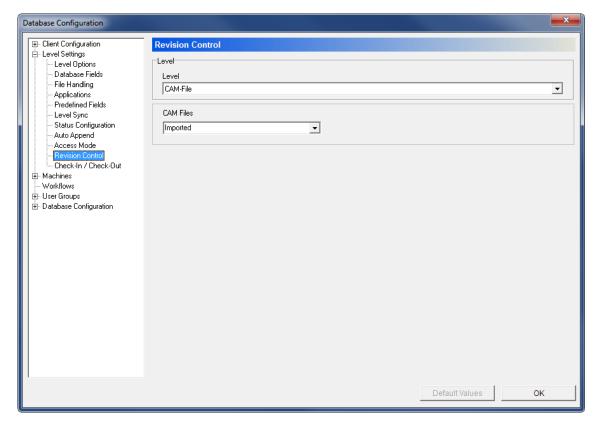

The Revision Control dialog.

### Level

## Level

Use this drop-down menu to select the level for which you wish to configure the revision control.

When you select a level the corresponding revision control options appear in the field below if these have been configured.

## 10.11. Check-In / Check-Out

Use this dialog to configure how files should be checked in and checked out.

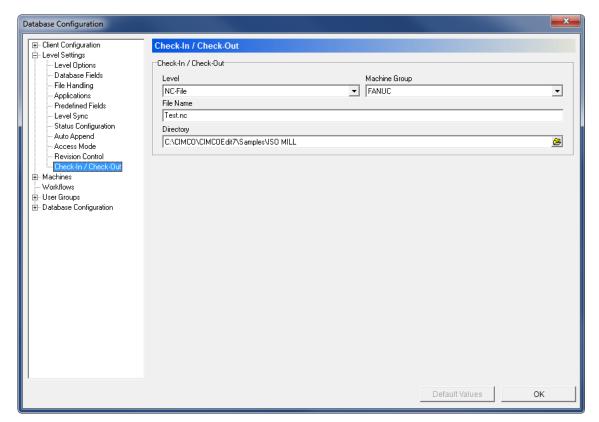

Configuration dialog for Check-In / Check-Out.

### Check-In / Check-Out

## Level

Use this field to select the level for file check-in/check-out.

## Machine Group

Use this field to select the machine group for file check-in/check-out.

#### File Name

Use this field to specify the name of the file you want to check-in/check-out.

### Directory

Use this field to specify the directory for file check-in/check-out.

## 11. Machines

The Machines dialog offers functions to connect a defined group of machines to a DNC interface (DNC-Max).

In CIMCO MDM you can dedicate projects, CAD files, CAM files, and NC programs to a group of machines, which in turn is connected to a DNC interface. In this way, you can store and access NC programs in the database directly from the machine control (only possible with DNC-Max Auto-Receive and Remote Request functions).

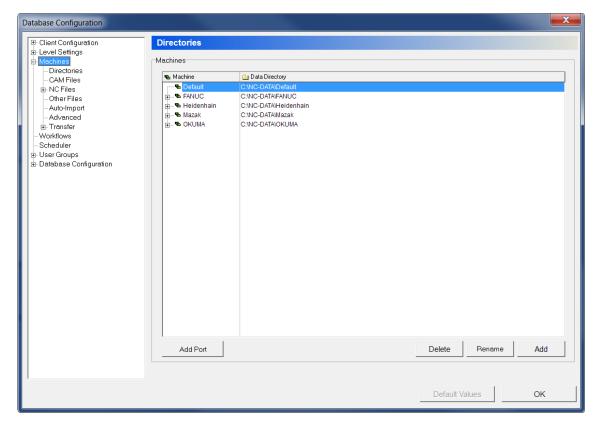

The Machines dialog.

#### **Machines**

This field shows a list of the machines stored in the database.

#### Abo Machine

This column shows the name of the machine groups.

### Abc Data Directory

This column shows the path of the data directory for the corresponding machine group.

### Button Add Port

Click this button to add a DNC port to the selected machine group. The following window will appear:

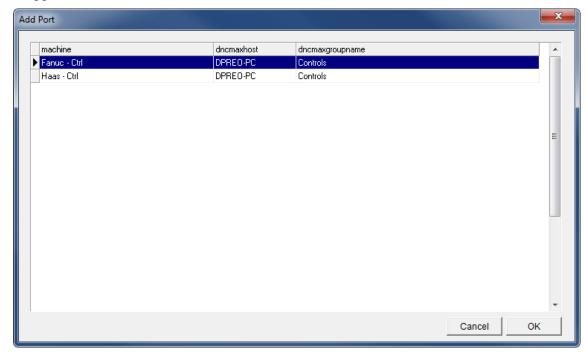

Add a new DNC port.

Select the port you want to connect to the machine group from the list of available ports on the DNC interface, and then click **OK**.

### Button Delete

Click this button to delete the machine group highlighted in the list.

### Button Add

Click this button to add a new machine group to the list. The following dialog appears:

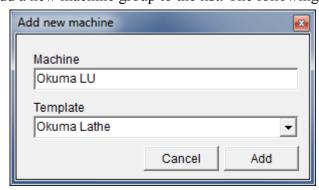

Add a new machine group.

Give the machine group an indicative name, select the template you want to use, and click **Add** to add the machine group.

## 11.1. Directories

Use the following dialog to define the environment variables for storing Backups, CAM files, NC files, and Other files.

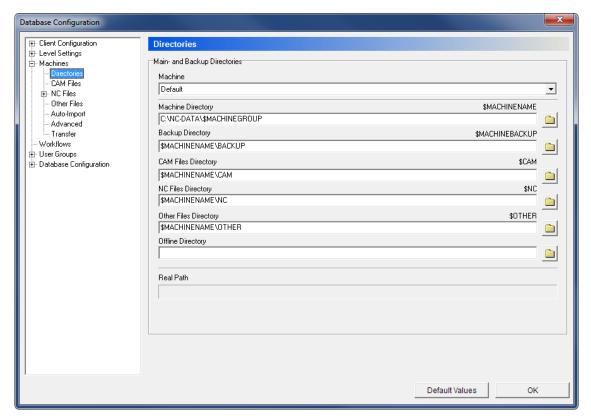

The Directories dialog.

#### **Main- and Backup Directories**

#### Machine

This field shows a drop-down list of the machine groups stored in the database. Select a machine group from the list to configure its directories.

#### Machine Directory (\$MACHINENAME)

Use this field to specify the start directory for this machine interface.

The *\$MACHINENAME* variable will take the value entered here. All other variables for interface directories are by default defined in relation to the *\$MACHINENAME* variable.

The initial value is \$ROOT\\$MACHINEGROUP.

Click the folder icon in to change the specified directory.

#### Backup Directory (\$MACHINEBACKUP)

Use this field to specify the directory for machine backups.

The default value is \$MACHINENAME\BACKUP.

Click the folder icon in to specify a different directory.

### CAM Files Directory (\$CAM)

Use this field to specify the directory where CAM files should be stored.

The default value is \$MACHINENAME\CAM.

Click the folder icon in to change the specified directory.

## NC Files Directory (\$NC)

Use this field to specify the directory where NC files should be stored.

The default value is \$MACHINENAME\NC.

Click on the folder icon in to change the specified directory.

## Other Files Directory (\$OTHER)

Use this field to specify the directory where other files should be stored.

The default value is *\$MACHINENAME\OTHER*.

Click on the folder icon in to specify a different directory.

## Offline directory

Use this field to specify the directory where files should be stored when the machine is offline.

Click the folder icon in to the right to specify a directory.

### Real Path

When the cursor is placed in any of the directory variable fields, *Real Path* shows the actual path that the variable refers to.

## 11.2. CAM Files

Use this dialog to configure how CAM files and associated templates should be handled.

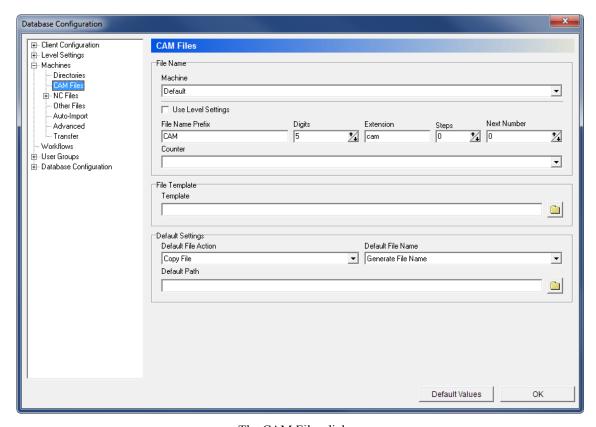

The CAM Files dialog.

#### **File Name**

#### Machine

This field shows a drop-down list of the machine groups stored in the database. Select a machine group from the list to configure its CAM files settings.

## ✓ Use Level Settings

Select this option to use the same settings as those stored under *Level Settings -> File Handling* for the CAM-File level.

#### File Name Prefix

Use this field to enter the prefix to the file name.

## Digits

Use this field to specify the number of digits in the file name. If you enter the value "5", the file names - between the prefix and extension entered - will be 00001, 00002, etc.

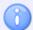

This function is used for file name generation and is only active when *Generate File Name* is selected in the field "Default File Name" of the below section "Default Settings".

#### **Extension**

Use this field to specify the file name extension.

### 123 Steps

Use this field to specify the number by which you want each new file name - as generated using the number of digits specified under *Digits* - to be higher than the preceding file name. An increment value of 5 would cause the file names to be created as 00005, 00010, 00015, etc.

#### Next Number

Use this field to specify the next number to be generated.

## **™** Counter

Use this field to select the appropriate counter for file name generation.

### File Template

### Template

Use this field to specify the file that should be used as CAM template for the selected machine.

Click on the folder icon let to the right to specify a file template. When you click this icon, the following window appears:

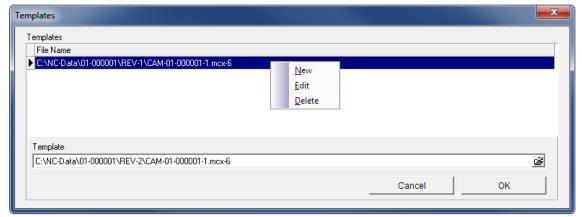

Specify a CAM file template.

Right-click in the field and select **New** to add a new file template. Enter a CAM file template in the field *Template* or click the icon  $\stackrel{\triangle}{=}$  to browse for a template, and click **OK**.

To modify an existing template, select **Edit** or click **Delete** to delete the highlighted template. Now click **OK** to store the specified template or **Cancel** to abort the operation.

## **Default Settings**

## Default File Action

Use this drop-down list to select what should happen to CAM files when stored in the database.

## Default File Name

Use this field to select how CAM files should be named when stored in the database.

#### Default Path

The default path from which files should be opened for the selected machine.

Click on the folder icon it to specify a directory.

## 11.3. NC Files

Use this dialog to configure how NC files and associated templates should be handled.

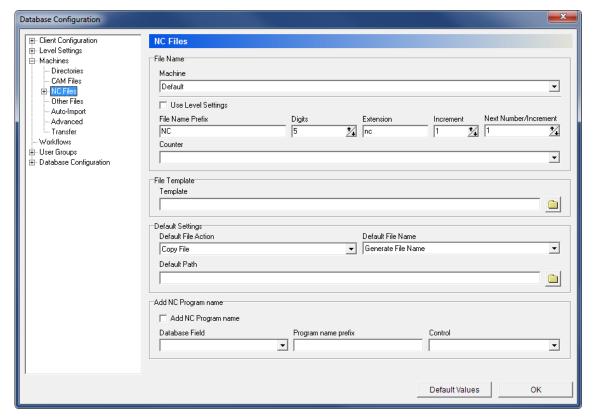

The NC Files dialog.

#### **File Name**

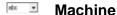

This field shows a drop-down list of the machine groups stored in the database. Select a machine group from the list to configure its NC files settings.

## Use Level Settings

Check this option to use the same settings as those stored under *Level Settings -> File Handling* for the NC-File level.

#### File Name Prefix

Use this field to enter the prefix to the file name.

## Digits

Use this field to specify the number of digits in the file name. If you enter the value "5", the file names - between the prefix and extension entered - will be 00001, 00002, etc.

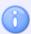

This function is used for file name generation and is only active when *Generate File Name* is selected in the field "Default File Name" of the below section "Default Settings".

#### **Extension**

The file name extension you want to be default.

#### Increment

Use this field to specify the amount of steps you want each new file name to be higher than the preceding file name. An increment value of 5 would cause the file names to be created as 00005, 00010, 00015, etc.

#### 123 Next Number/Increment

Use this field to specify the next number to be generated.

### **™** Counter

Use this field to select the appropriate counter to generate the file name.

### **File Template**

#### Template

Use this field to specify the file that should be used as NC template for the selected machine.

Click on the folder icon it to specify a file.

Please refer to *CAM Files* for detailed information on how to specify file templates.

### **Default Settings**

## Default File Action

Use this drop-down list to select what should happen to NC files when stored in the database.

### **■ Default File Name**

Use this field to select how NC files should be named when stored in the database.

#### Default Path

The default path from which files should be opened for the selected machine.

Click on the folder icon in to specify a directory.

### **Add NC Program Name**

## Add NC Program Name

Check this option to add to the NC file, the program name specified in the database field selected below

## Database Field

Select from this drop-down list the field which contains the program name.

### Program Name Prefix

Use this field to specify a prefix for the program name.

## **™** Control

Select from this drop-down list the control type used on the selected machine.

## 11.3.1. Program Format

Use this dialog to configure how to use the **Program Format** functions to automatically extract NC programs comments, and depending on the configuration, fill them in the appropriate database fields.

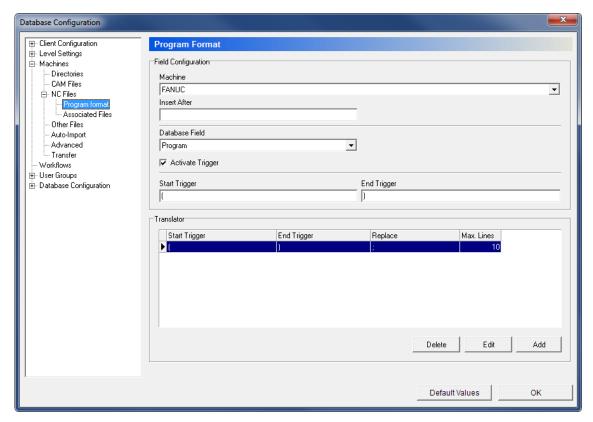

The Program Format dialog.

### **Field Configuration**

#### Machine

This field shows a drop-down list of the machine groups stored in the database. Select a machine group you wish to configure a program format for.

#### Insert after

Use this field to specify the line in the NC file after which the contents of the selected database field should be inserted.

#### Database Field

Select from the list the database field you wish to configure.

## Activate Trigger

Check this option to activate the trigger specified in the fields *Start Trigger/End Trigger* for the selected database field.

## Start Trigger

Use this field to specify the start trigger.

## End Trigger

Use this field to specify the end trigger.

### Replace

This field shows the trigger to be replaced by the specified triggers in the extracted value.

#### Max. lines

This field shows the maximum number of lines in which the specified triggers should be found (starting from the top of the program).

#### Button Add

Click this button to add a new replacement rule. The following dialog appears:

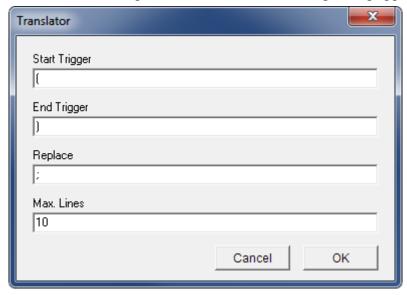

Add a new rule.

Fill in the corresponding fields to define the replacement, and click **OK** to close the window.

## Button Edit

Click this button to change the highlighted rule.

## Button

Click this button to delete the highlighted rule.

## 11.3.2. Associated Files

In this dialog you can define where the associated files and their templates should be placed.

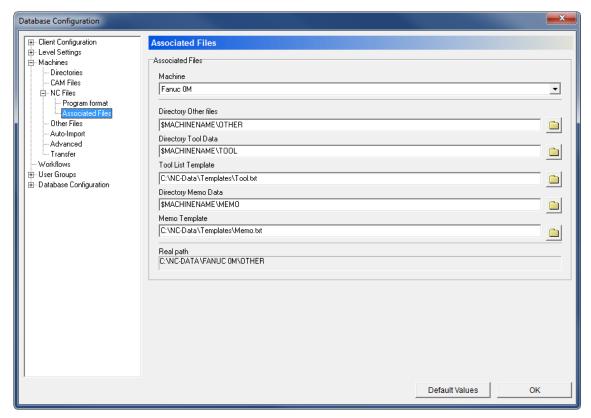

The Associated Files dialog.

#### **Associated Files**

#### Machine

This field shows a drop-down list of the machine groups stored in the database. Select a machine group from the list to configure the directories for its Associated Files.

## Other Files Directory

Use this field to specify where other files should be stored.

The default value is *\$MACHINENAME\OTHER*.

Click the folder icon it to specify a different directory.

### Tool Data Directory

Use this field to specify where tool files should be stored.

The default value is \$MACHINENAME\TOOL.

Click the folder icon in to change the directory specified here.

## Tool List Template

Use this field to enter the file used as template for tool lists.

Click on the folder icon it to browse for a file.

### Memo Data Directory

Use this field to specify where memo files should be stored.

The default value is \$MACHINENAME\MEMO.

Click on the folder icon in to specify a different directory.

#### Memo Template

Use this field to enter the file used as template for memo files.

Click on the folder icon it to browse for a file.

#### Real Path

When the cursor is placed in any of the directory variable fields, *Real Path* shows the actual path the variable refers to.

## 11.3.3. Status Settings

Use this dialog to configure the settings for NC File status.

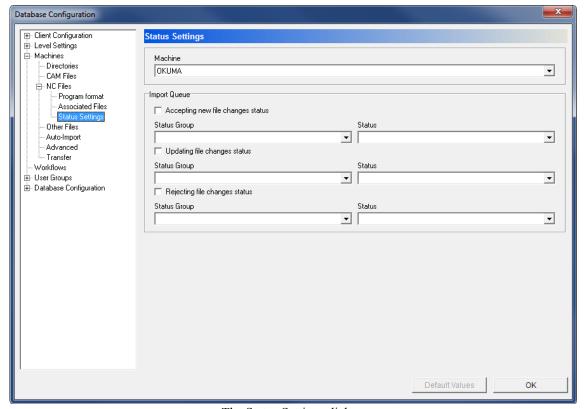

The Status Settings dialog.

#### Machine

This field shows a drop-down list of the machine groups stored in the database. Select a machine group from the list to configure its file status settings.

### **Import Queue**

## Accepting new file changes status

Check this option to change status when a new file is accepted from the import queue.

## Status Group

This field shows a list of status groups defined for NC files. Select from the list, the status group that the above option should apply to.

#### **™** Status

This field shows a list of status available for the selected status group. Select a status for the group from the list.

## ☑ Updating file changes status

Check this option to change status when updating file on the import queue.

#### Status Group

This field shows a list of status groups defined for NC files. Select from the list, the status group that the above option should apply to.

#### status

This field shows a list of status available for the selected status group. Select a status for the group from the list.

## Rejecting file changes status

Check this option to change status when a file on the import queue is rejected.

## Status Group

This field shows a list of status groups defined for NC files. Select from the list, the status group that the above option should apply to.

#### status

This field shows a list of status available for the selected status group. Select a status for the group from the list.

## 11.4. Other Files

Use this configuration dialog to define how other files should be named and handled.

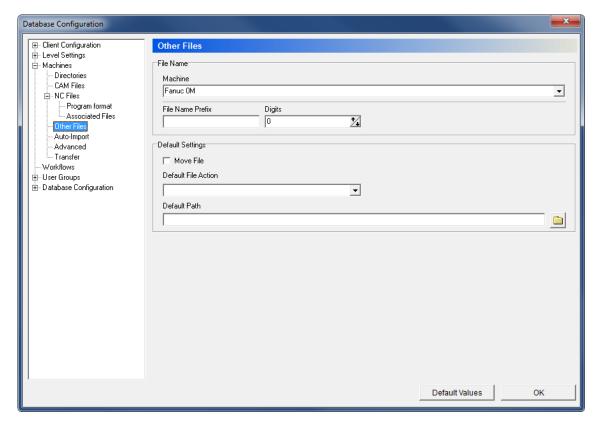

The Other Files dialog.

#### **File Name**

### Machine

This field shows a drop-down list of the machine groups stored in the database. Select a machine group from the list to configure its other files settings.

#### File Name Prefix

Use this field to enter the prefix to the file name.

### Digits

Use this field to specify the number of digits in the file name. If you enter the value "5", the file names - between the prefix and extension entered - will be 00001, 00002, etc.

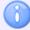

This function is used for the generation of file names and is only active when *Generate File Name* is selected in the field "Default File Name" of the below section "Default Settings".

### **Default Settings**

## Move File

Check this option to move files to the defined directory instead of copying them.

#### Default File Action

Use this drop-down list to select what should happen to other files when stored in the database.

#### Default Path

The default path from which files should be opened for the selected machine.

Click on the folder icon let to specify a directory.

# 11.5. Auto Import

Use this dialog to configure the settings for auto-import of NC files.

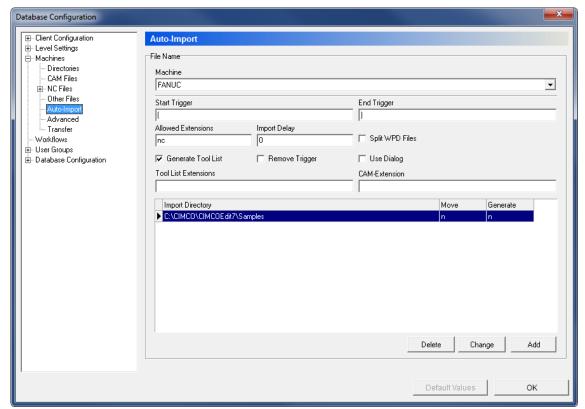

The Auto Import dialog.

### **File Name**

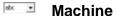

This field shows a drop-down list of the machine groups stored in the database. Select a machine group from the list to specify its auto-import settings.

### Start Trigger

Use this field to specify a start trigger to identify CAM Files.

Example: "(CAMFILE="

## End Trigger

Use this field to specify the CAM file's end trigger.

Example: ")"

#### Allowed Extensions

Use this field to specify the extensions allowed for the files to be imported.

Example: nc,mpf,h

## Import Delay

Use this field to specify the time in milliseconds to wait before importing data.

## ✓ Generate Tool List

Check this option to generate a tool list on the basis of the imported file.

## ▼ Remove Trigger

Check this field to remove the trigger line after the import operation before storing file.

## Split WPD Files

Check this option to split WPD files before storing them.

## ✓ Use Dialog

Check this option to use dialog when auto importing files.

### Tool List Extensions

Use this field to specify the extensions allowed for tool lists.

#### **CAM-Extension**

Use this field to specify the extensions allowed for CAM files.

#### Abc Import Directory

This field shows a list of all import directories defined for the chosen machine group.

#### Abo Move

Move file to the import directory - as opposed to copy (n = no, y = yes).

#### Abo Generate

Generate a new filename on auto-import (n = no, y = yes).

## Button Add

Click this button to add an import directory. The following dialog will open:

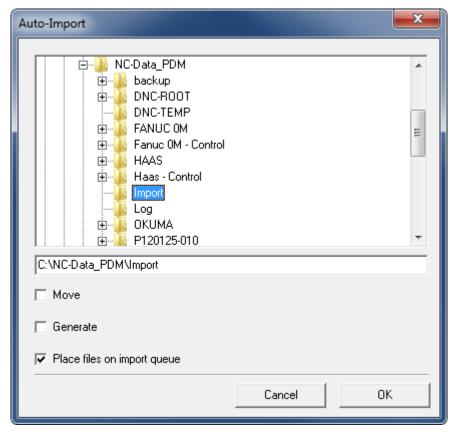

Add a new import directory.

Browse for the desired directory, check the auto-import options to use, and click  $\mathbf{OK}$  to close the window.

# Button Change

Click this button to change the highlighted import directory.

## Button Delete

Click this button to delete the highlighted import directory.

## 11.6. Advanced

Use the following dialog to configure advanced machine settings.

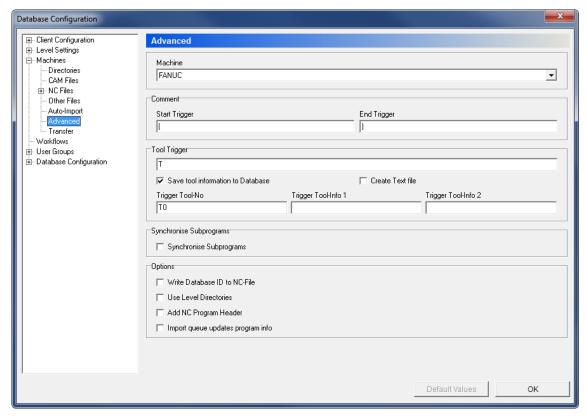

The Advanced dialog.

#### Machine

This field shows a drop-down list of the machine groups stored in the database. Select a machine group from the list to configure its advanced settings.

#### Comment

### Start Trigger

Use this field to enter the start trigger for machine specific comments.

## End Trigger

Use this field to enter the end trigger for machine specific comments.

## Tool Trigger

Use this field to insert the tool trigger.

## Save tool information to database

Check this field to save the tool information extracted from the contents of the NC program in the database tool library. Using this option will fill in the tool library fields according to the triggers specified.

#### 

Check this option to generate a text file with the tool list that will be associated to the program file.

### Trigger Tool-No

Use this field to specify the trigger tool number.

### Trigger Tool-Info 1

Use this field to enter information about the trigger tool 1.

### Trigger Tool-Info 2

Use this field to enter information about the trigger tool 2.

### **Options**

## **Write Database ID to NC-File**

Check this option if the database ID should be associated to imported files when they come back from the machine.

## ✓ Add NC Program Header

Check this option to add program header to the imported NC-file.

# Synchronise Subprograms

Check this option to synchronize subprograms.

## **✓** Use Level Directories

Check this field to use level directories when importing files.

## Import queue updates program info

Check this option if program information should be updated on the import queue.

## 11.7. Transfer

Use the following dialog to configure file transfer settings.

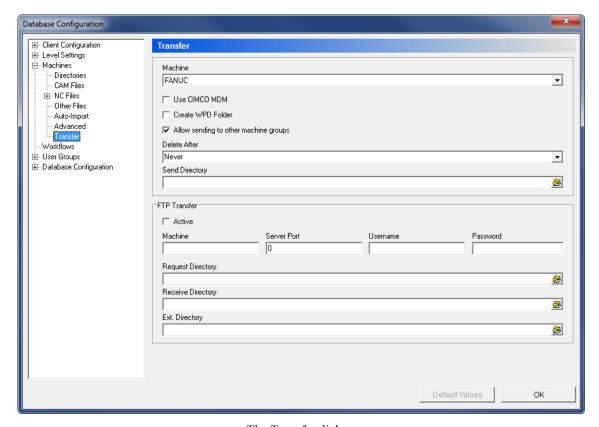

The Transfer dialog.

### Machine

This field shows a drop-down list of the machine groups stored in the database. Select a machine group from the list to configure its transfer settings.

## ✓ Use CIMCO MDM

Check this option to use CIMCO MDM to send files to the machine.

#### 

Check this option to create a WPD Folder for Siemens controllers.

## Allow sending to other machine groups

Check this option if files should be sent to other machine groups than selected above.

#### Delete After

The send directory is cleared after the selected time.

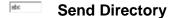

Use this field to specify the path of the send directory. Click the icon to the right to select a folder.

#### **FTP Transfer**

## Active

Check this option to enable FTP transfers.

#### Machine

Use this field to specify the machine for FTP transfers.

#### Server Port

Enter the port number for the FTP server into this field.

#### Username

Enter into this field, the user name for FTP transfers. If the connection does not require a user ID, leave the field blank.

#### Password

Use this field to specify a password. If the FTP connection does not require a password, leave this field blank.

### Request directory

Use this field to specify the request directory for FTP transfers. Click on the icon to the right to select a directory.

### Receive directory

Use this field to specify the receive directory for FTP transfers. Click the icon to the right of the field to select a directory.

#### Ext. directory

Use this field to specify the external directory for FTP transfers. Click the icon to the right of the field to select a directory.

Workflows 73

## 12. Workflows

Use this dialog to configure the settings for workflows and workflow Steps.

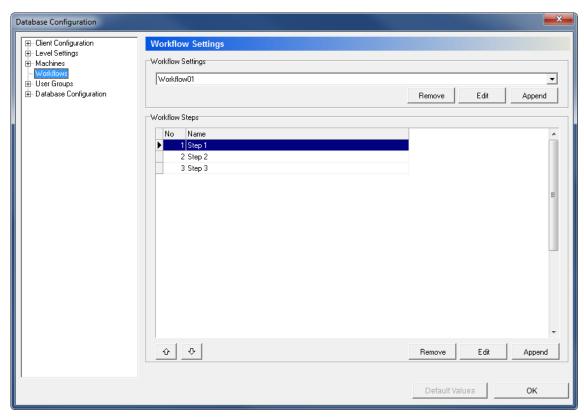

The Workflow dialog.

## **Workflow Settings**

This field shows a drop-down list of the defined workflows.

#### Button Remove

Click this button to delete the selected workflow.

#### Button Edit

Click this button to modify the settings of the selected workflow.

Workflows 74

## Button Append

Click this button to add a new workflow to the list. The following dialog appears:

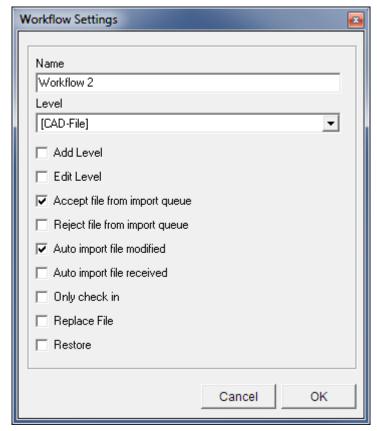

Append workflow.

Enter a name for the workflow and select the workflow level and settings. Click **OK** to close the window and add the workflow to the list.

#### **Workflow Steps**

This field shows a list of the defined steps for the selected workflow.

Use the up/down arrows ot o sort the different steps within the list.

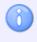

When adding a new workflow step, it is convenient to have status defined for the level that the step refers to (see *Level Settings -> Status Configuration*).

#### Button Remove

Click this button to delete de selected workflow step.

## Button Edit

Click this button to edit the selected workflow step.

Workflows 75

## Button Append

Click this button to add a new step to the selected workflow. The following dialog appears:

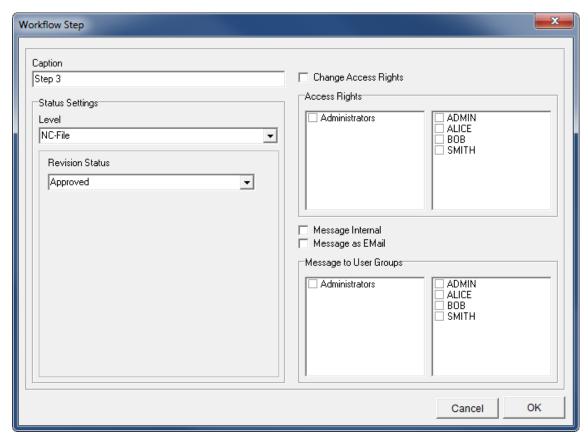

Dialog to add a new workflow step.

Use the options in the dialog to configure the workflow step. Click  $\mathbf{OK}$  to close the window and add the workflow step to the list.

# 13. User Groups

Use this dialog to configure user groups and user access rights.

Defining multiple users with different access rights has some advantages:

- The number of individuals that can change settings in CIMCO MDM is limited.
- The regular user cannot accidentally change important configuration settings, or depending on the configuration delete any project, part, CAD file, CAM file, etc.
- Optional monitoring of program changes by individual users.
- Optional assignment of individual access rights for selected users.

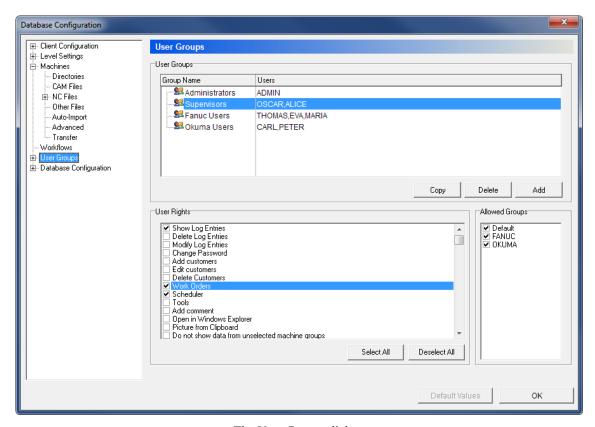

The User Groups dialog.

#### **User Groups**

#### Abc Group Name

This column shows a list of all defined groups.

#### Abo Users

This column shows the members belonging to each group.

## Button

Click this button to copy the selected user group. A dialog will pop up to let you enter the name of the new group.

#### Button Delete

Click this button to delete the highlighted user group.

#### Button Add

Click this button to add a user group. A dialog will pop up, where you can enter the name of the new group.

### **User Rights**

This field contains a list of all defined user rights. Check the boxes in the list to allow the highlighted user group access to the corresponding functions.

#### Select All

Select all check boxes in the User Rights section.

### Button Deselect All

Uncheck all the boxes in the User Rights field.

#### **Allowed Groups**

▼ Abc

This field shows a list of all the defined machine groups. Check the boxes next to the machine group to allow the selected user group access to the machines belonging to the group.

## 13.1. Users

Use this dialog to enter users and user data, and configure the user's access rights by registering them in the appropriate user groups.

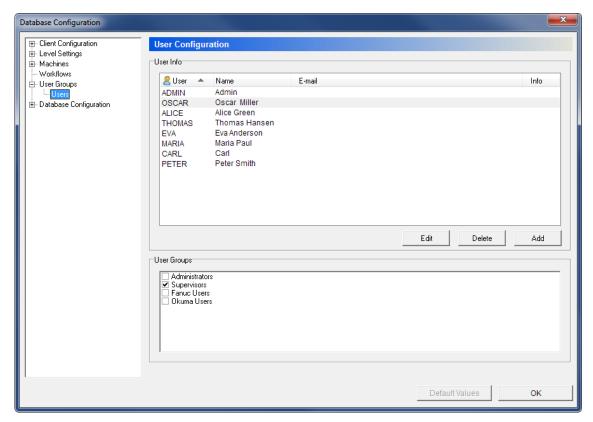

The Users dialog.

#### **User Info**

This field shows a list of all defined users and their details.

#### Button Edit

Click this button to modify the information of the highlighted user. A window that resembles the *Append User* dialog appears, although with the title **Edit User**.

#### Button Delete

Click this button to delete the highlighted user.

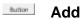

Click this button to add a new user. The Append User dialog will appear.

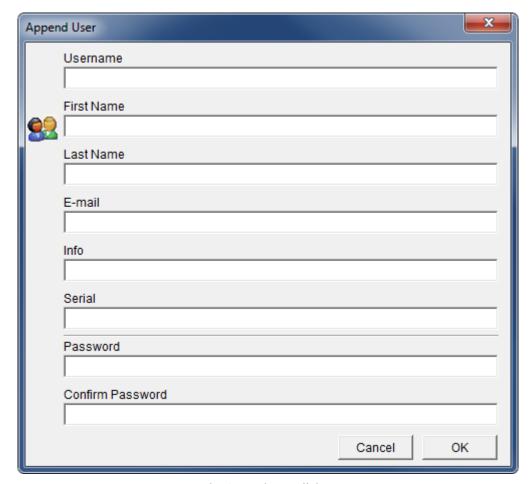

The Append User dialog.

Enter a Username, Password, and other information (if necessary) and then click **OK**. If you want to exit without entering data, click **Cancel**.

### **User Groups**

✓ Abc

This field shows a list of the defined user groups. Select a user to see which user group the user belongs to.

User groups and Access rights can be configured in the parent dialog User Groups.

## 14. Database Configuration

Use this dialog to configure database settings and file directories.

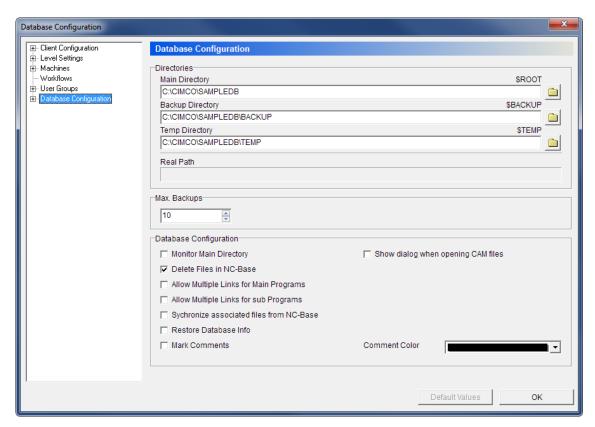

The Database Configuration dialog.

#### **Directories**

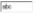

### Main Directory (\$ROOT)

Use this field to specify the CIMCO MDM base directory.

The \$ROOT variable will take the value entered here. All other variables for database directories are by default defined in relation to the \$ROOT variable.

Click on the folder icon in to specify a different directory.

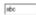

#### Backup Directory (\$BACKUP)

Use this field to specify where backups of the database should be placed.

The default value is \$ROOT\BACKUP.

Click on the folder icon in to specify a different directory.

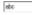

#### Temp Directory (\$TEMP)

Use this field to specify the directory for temporary files.

The default value is \$ROOT\TEMP.

Click on the folder icon let to change the specified directory.

## Real Path

When the cursor is placed in any of the directory variable fields, *Real Path* shows which actual path the variable refers to.

## Max. Backups

The maximum number of backups you want CIMCO MDM to store in the backup directory.

## **Database configuration**

## ✓ Monitor main directory

Check this option to enable main directory monitoring.

## ✓ Delete files in NC-Base

Check this option to also delete the NC files in CIMCO NC-Base.

## ✓ Allow multiple links for main programs

Check this option to allow more than one link for main programs.

## ✓ Allow multiple links for sub-programs

Check this option to allow more than one link for sub-programs.

## Synchronize associated files from NC-Base

Check this option to synchronize associated files from CIMCO NC-Base.

### Restore database info

Check this option to restore the database information.

## Mark Comments

Check this option to mark records containing comments.

## ✓ Show dialog when opening CAM files

Check this field if a dialog should be shown when opening CAM files.

## Comment color

Use this field to set the color for comments

## 14.1. Database Server

Use this dialog to configure the settings for the connection to the database server.

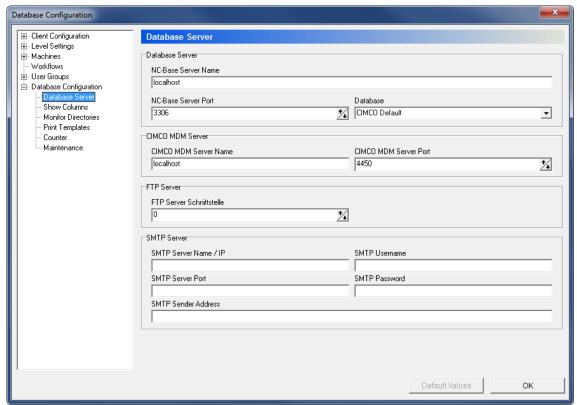

The Database Server dialog.

#### **Database Server**

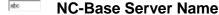

Use this field to enter the name or address of the computer where the NC-Base database server is installed. The server name can be specified either as the IP address or the host name of the server.

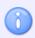

If the database server runs on this computer, you can just enter 'localhost'.

#### NC-Base Server Port

Use this field to enter the port number used by the NC-Base Server.

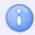

Normally, this port should not be changed.

#### 

Select from the drop-down list the database used to store data. You can select CIMCO Default or Microsoft SQL.

#### **CIMCO MDM Server**

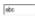

#### **CIMCO MDM Server Name**

Use this field to enter the name or address of the computer where CIMCO MDM server is installed. The server name can be specified either as the IP address or host name.

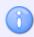

If the MDM server runs on this computer, you can just enter 'localhost'.

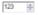

#### **CIMCO MDM Server Port**

Use this field to enter the port number used by the CIMCO MDM Server.

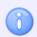

Normally, this port should not be changed.

#### **FTP Server**

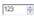

### **FTP Server Port**

Use this field to specify the port number used by the FTP Server.

#### **SMTP Server**

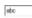

#### **SMTP Server Name / IP**

Use this field to enter the name or address of the computer where the SMTP server is installed. The server name can be specified either as IP address or host name.

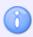

If the SMTP server runs on this computer, you can just enter 'localhost'.

#### abc

#### **SMTP Server Port**

Use this field to enter the port number used by the SMTP Server.

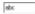

#### **SMTP Username**

Use this field to enter the user name to log on to the SMTP mail server.

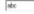

#### **SMTP Password**

Use this field to specify the password for the mail server.

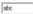

#### **SMTP Sender Address**

Use this field to enter the mail address for the outgoing messages.

## 14.2. Show Columns

Use this dialog to add custom columns to the Database Explorer.

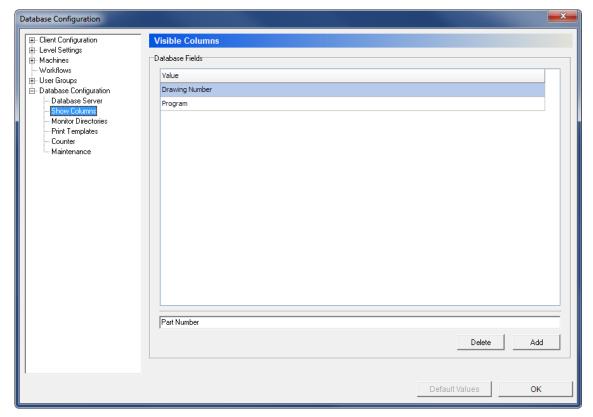

The Visible Columns dialog.

#### **Database Fields**

#### Abo Value

This field lists the user-defined columns that can be shown in the Database Explorer. The values can be selected via check boxes and added to the Explorer column title bar by right-clicking the column bar.

New values are added to the field by entering the name in the text field below and clicking the **Add** button.

#### Button Add

Click this button to add the value in the text field to the list of visible columns.

#### Button Delete

Click this button to delete the selected value.

## 14.3. Monitor Directories

Use the following dialog to set up the directories to monitor.

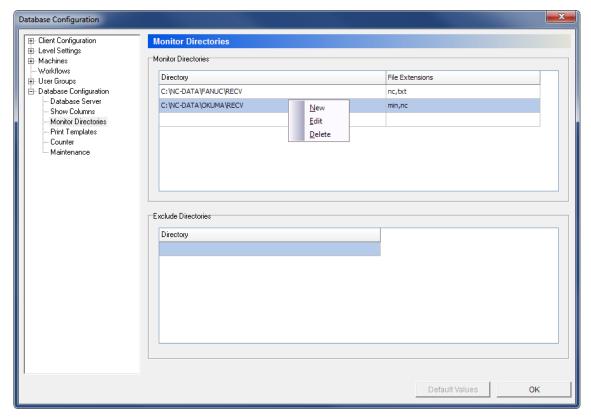

The Monitor Directories dialog.

#### **Monitor Directories**

This field shows a list of the directories to monitor.

Right-click in this field to add a **New** directory, **Edit** the selected directory, or **Delete** the selected directory.

When you select **New** the following dialog appears:

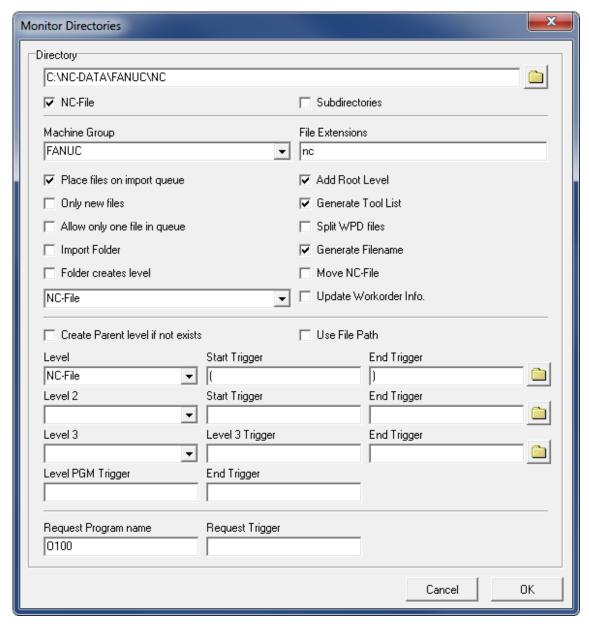

Adding a new monitoring directory.

Specify a directory, configure its settings, and click **OK** to add the directory to the list. Click **Cancel** to close the window without any changes taking effect.

#### **Exclude Directories**

This field shows a list of the directories to exclude from the monitoring process.

Right-click in this field to add a **New** directory, **Edit** the selected directory, or **Delete** the selected directory.

## 14.4. Print Templates

Use this configuration dialog to define print templates.

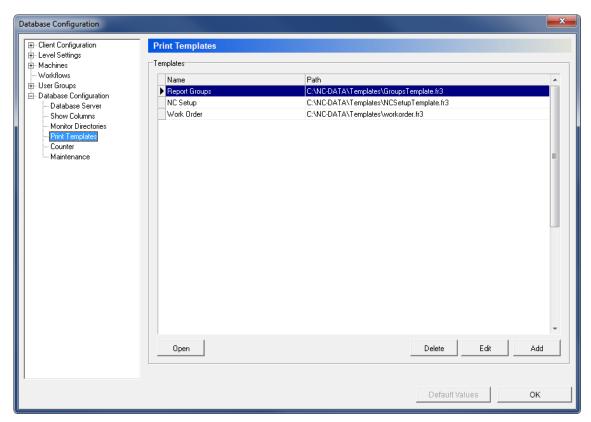

The Print Templates dialog.

## **Templates**

This field shows a list of the defined print templates.

### Button Open

Click this button to open the selected template in FastReport® for editing.

#### Button Delete

Click this button to delete the selected template.

#### Button Edit

Click this button to edit the options of the selected template.

#### Button Add

Click this button to add a new template to the list.

A new window opens for template data input.

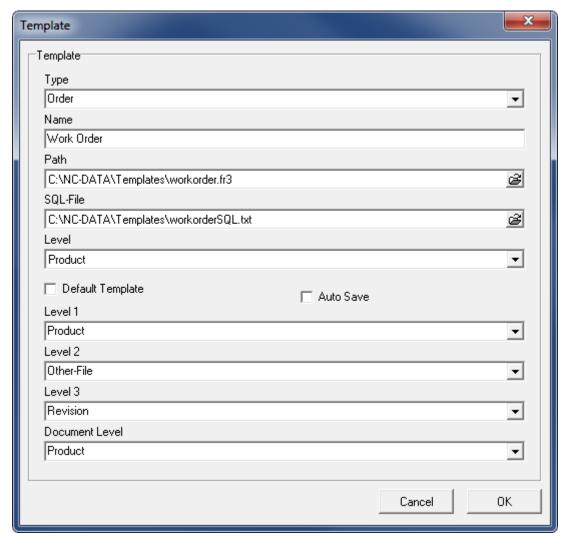

Adding a new print template.

Enter the template information into the fields and click **OK** to add the new print template. Click **Cancel** to exit without any changes taking effect.

## 14.5. Counter

Use this dialog to set up counters for file name generation.

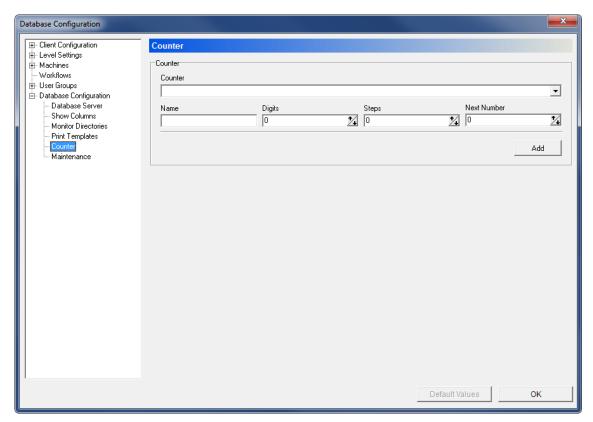

The Counter dialog.

#### Counter

### **™** Counter

Use this field to select the appropriate counter to generate the file name.

#### <sup>atc</sup> Name

Enter the name of the counter in this field.

## Digits

Use this field to specify the number of digits in the counter name.

## 123 Steps

Enter into this field, the amount by which the counter name should increase.

### Next number

Enter into this field the next number to be generated.

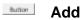

Click this button to add the counter entered in the *Name* field.

When counters have been configured, dynamic buttons for handling the counters appear. You can Save the counter you have added, Delete the selected counter, or Cancel the operation.

## 14.6. Maintenance

Use this dialog to perform database maintenance functions.

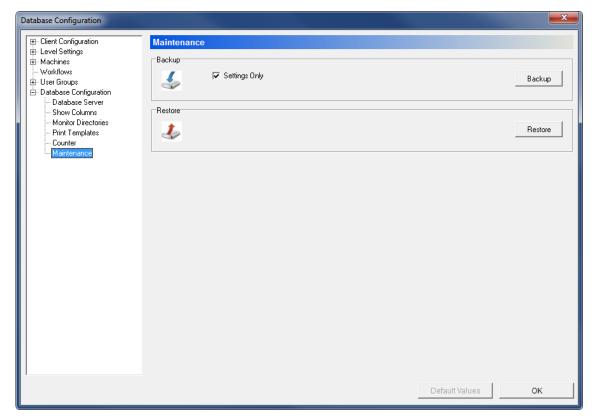

The Database Maintenance dialog.

#### **Backup**

#### ✓ **Settings Only**

Check this option to only back up database settings.

#### Button Backup

Click this button to create a database backup.

#### Restore

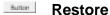

Click this button to restore the database from a backup.